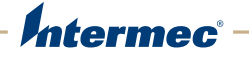

# CS40 Mobile Computer

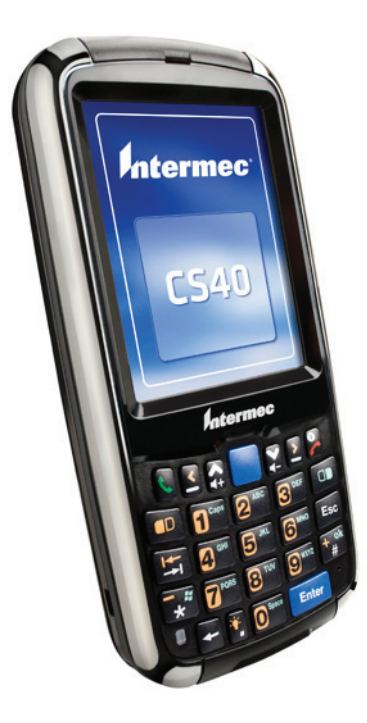

# User's Manual

Intermec Technologies Corporation

Worldwide Headquarters 6001 36th Ave.W. Everett, WA 98203 U.S.A.

#### **[www.intermec.com](http://www.intermec.com)**

The information contained herein is provided solely for the purpose of allowing customers to operate and service Intermec-manufactured equipment and is not to be released, reproduced, or used for any other purpose without written permission of Intermec Technologies Corporation.

Information and specifications contained in this document are subject to change without prior notice and do not represent a commitment on the part of Intermec Technologies Corporation.

© 2010 by Intermec Technologies Corporation. All rights reserved.

The word Intermec, the Intermec logo, Norand, ArciTech, Beverage Routebook, CrossBar, dcBrowser, Duratherm, EasyADC, EasyCoder, EasySet, Fingerprint, i-gistics, INCA (under license), Intellitag, Intellitag Gen2, JANUS, LabelShop, MobileLAN, Picolink, Ready-to-Work, RoutePower, Sabre, ScanPlus, ShopScan, Smart Mobile Computing, SmartSystems, TE 2000, Trakker Antares, and Vista Powered are either trademarks or registered trademarks of Intermec Technologies Corporation.

There are U.S. and foreign patents as well as U.S. and foreign patents pending.

# **Contents**

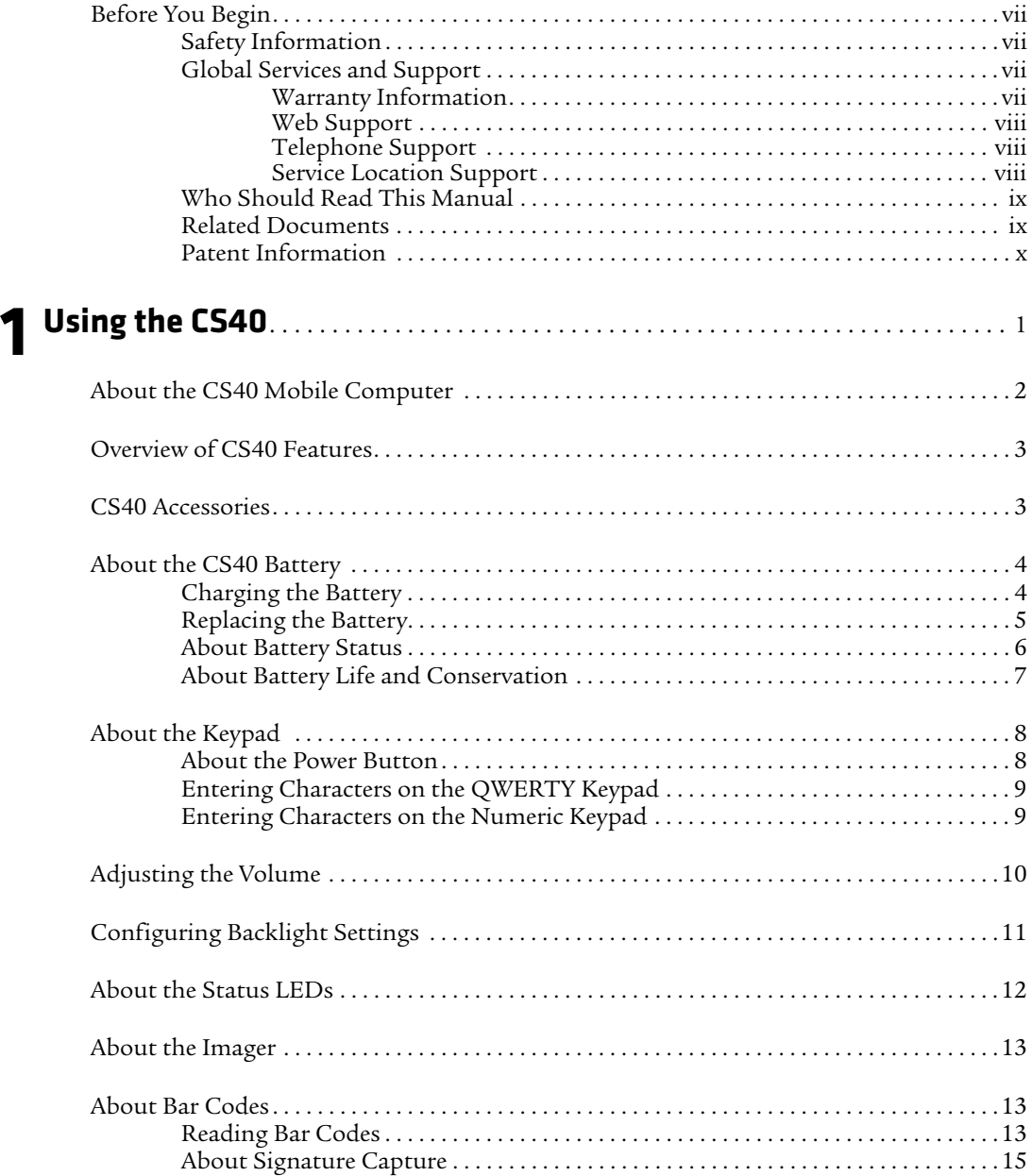

#### *Contents*

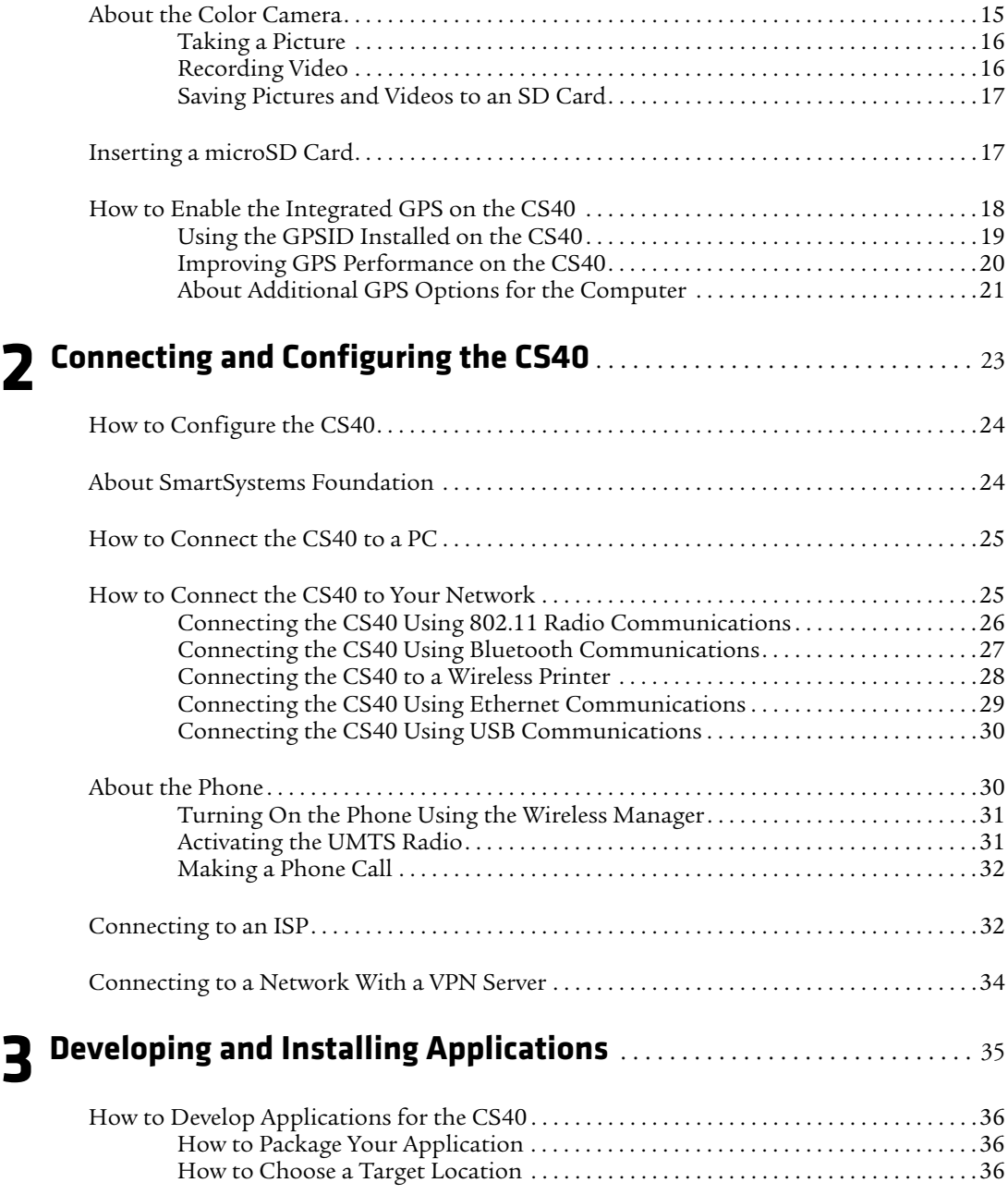

#### *Contents*

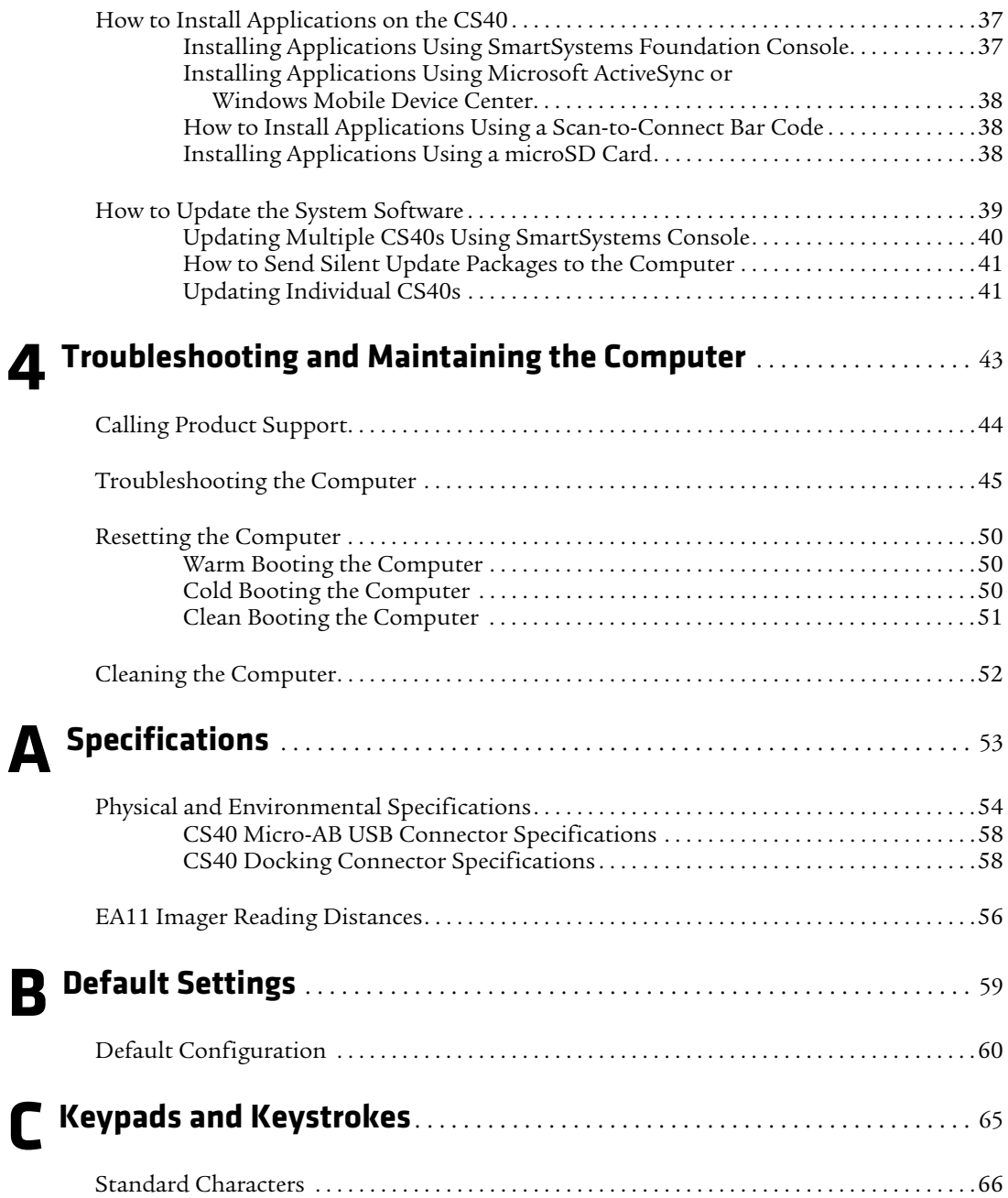

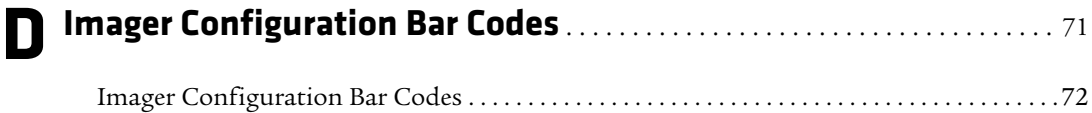

# <span id="page-6-0"></span>**Before You Begin**

This section provides you with safety information, technical support information, and sources for additional product information.

# <span id="page-6-1"></span>**Safety Information**

Your safety is extremely important. Read and follow all warnings and cautions in this document before handling and operating Intermec equipment. You can be seriously injured, and equipment and data can be damaged if you do not follow the safety warnings and cautions.

This section explains how to identify and understand warnings, cautions, and notes that are in this document.

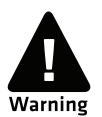

**A warning alerts you of an operating procedure, practice, condition, or statement that must be strictly observed to avoid death or serious injury to the persons working on the equipment.**

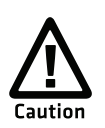

**A caution alerts you to an operating procedure, practice, condition, or statement that must be strictly observed to prevent equipment damage or destruction, or corruption or loss of data.**

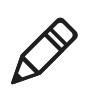

**Note:** Notes either provide extra information about a topic or contain special instructions for handling a particular condition or set of circumstances.

# <span id="page-6-2"></span>**Global Services and Support**

### <span id="page-6-3"></span>**Warranty Information**

[To understand the warranty for your Intermec product, visit the](http://www.intermec.com)  [Intermec web site at](http://www.intermec.com) **www.intermec.com** and click **Support** > **Returns and Repairs** > **Warranty**.

Disclaimer of warranties: The sample code included in this document is presented for reference only. The code does not necessarily represent complete, tested programs. The code is provided "as is with all faults." All warranties are expressly disclaimed, including the implied warranties of merchantability and fitness for a particular purpose.

### <span id="page-7-0"></span>**Web Support**

Visit the Intermec web site at **[www.intermec.com](http://www.intermec.com)** to download our current manuals (in PDF). To order printed versions of the Intermec manuals, contact your local Intermec representative or distributor.

Visit the Intermec technical knowledge base (Knowledge Central) at **www.intermec.com** and click **Support** > **Knowledge Central** to review technical information or to request technical support for your Intermec product.

### <span id="page-7-1"></span>**Telephone Support**

In the U.S.A. and Canada, call **1-800-755-5505**.

Outside the U.S.A. and Canada, contact your local Intermec representative. To search for your local representative, from the Intermec web site, click **About Us** > **Contact Us**.

### <span id="page-7-2"></span>**Service Location Support**

For the most current listing of service locations, click **Support** >**Returns and Repairs** > **Repair Locations.**

For technical support in South Korea, use the after service locations listed below:

### **AWOO Systems**

102-1304 SK Ventium 522 Dangjung-dong Gunpo-si, Gyeonggi-do Korea, South 435-776 Contact: Mr. Sinbum Kang Telephone: +82-31-436-1191 Email: **[mjyun@awoo.co.kr](mailto:mjyun@awoo.co.kr)**

### **IN Information System PTD LTD**

6th Floor Daegu Venture Center Bldg 95 Shinchun 3 Dong Donggu, Daegu City, Korea E-mail: **[jmyou@idif.co.kr](mailto:jmyou@idif.co.kr)** or **[korlim@gw.idif.co.kr](mailto:korlim@gw.idif.co.kr)**

### <span id="page-8-0"></span>**Who Should Read This Manual**

This manual is written for the person who is responsible for installing, configuring, and maintaining the CS40 Mobile Computer.

This manual provides you with information about the features of the CS40, and how to install, configure, operate, maintain, and troubleshoot it.

Before you work with the CS40, you should be familiar with your network and general networking terms, such as IP address.

### <span id="page-8-1"></span>**Related Documents**

You may find these related software and programming documents useful:

- **•** *[I](http://epsfiles.intermec.com/eps_files/eps_man/937-016.zip)ntermec Settings Command Reference Manual*
- **•** *[Intermec Developer Library \(IDL\) Resource Kit Developer's Guide](http://epsfiles.intermec.com/eps_files/eps_man/934-006.pdf)*
- **•** *[Intermec Browser User's Manual](http://epsfiles.intermec.com/eps_files/eps_man/935-020.zip)*
- **•** *[Intermec Launcher User's Manual](http://epsfiles.intermec.com/eps_files/eps_man/934-045.zip)*
- **•** *[Intermec Connection Manager User's Guide](http://epsfiles.intermec.com/eps_files/eps_man/934-029.pdf)*

The Intermec web site at **[www.intermec.com](http://www.intermec.com)** contains our documents (as PDF files) that you can download for free.

#### **To download documents**

- **1** Visit the Intermec web site at **[www.intermec.com](http://www.intermec.com)**.
- **2** Click the **Products** tab.
- **3** Using the **Products** menu, navigate to your product page. For example, to find the CS40 computer product page, click **Computers** > **Handheld Computers** > **CS40**.
- **4** Click the **Manuals** tab.

If your product does not have its own product page, click **Support** > **Manuals**. Use the **Product Category** field, the **Product Family** field, and the **Product** field to help you locate the documentation for your product.

### <span id="page-9-0"></span>**Patent Information**

Product is covered by one or more of the following patents:

5,155,659; 5,243,602; 5,278,487; 5,289,378; 5,305,181; 5,308,966; 5,317,691; 5,319,184; 5,322,991; 5,324,925; 5,327,308; 5,331,580; 5,342,210; 5,345,146; 5,347,115; 5,349,497; 5,349,678; 5,359,185; 5,362,953; 5,363,031; 5,371,858; 5,389,770; 5,397,885; 5,401,591; 5,401,592; 5,404,493; 5,408,382; 5,410,141; 5,413,529; 5,414,251; 5,416,463; 5,440,315; 5,442,167; 5,457,629; 5,463,305; 5,464,972; 5,465,207; 5,466,170; 5,468,945; 5,468,947; 5,468,948; 5,468,950; 5,473,242; 5,477,044; 5,486,689; 5,487,161; 5,493,199; 5,500,516; 5,502,297; 5,504,367; 5,510,589; 5,514,858; 5,515,215; 5,517,373; 5,517,434; 5,521,370; 5,534,684; 5,536,124; 5,536,924; 5,539,191; 5,541,419; 5,544,010; 5,548,108; 5,548,201; 5,550,362; 5,550,364; 5,553,084; 5,554,822; 5,555,459; 5,557,092; 5,563,748; 5,565,669; 5,568,016; 5,568,645; 5,576,529; 5,576,601; 5,576,981; 5,587,577; 5,598,007; 5,598,082; 5,608,578; 5,616,909; 5,625,555; 5,627,360; 5,630,090; 5,631,539; 5,640,001; 5,644,471; 5,659,431; 5,671,436; 5,672,860; 5,682,299; 5,684,290; 5,694,318; 5,710,728; 5,714,812; 5,717,313; 5,719,678; 5,726,937; 5,733,673; 5,736,725; 5,747,785; 5,747,938; 5,764,798; 5,773,159; 5,777,309; 5,780,992; 5,786,583; 5,795,664; 5,796,359; 5,798,513; 5,798,610; 5,802,379; 5,805,416; 5,805,474; 5,811,776; 5,811,777; 5,811,828; 5,818,027; 5,818,199; 5,821,523; 5,828,052; 5,834,749; 5,834,753; 5,834,760; 5,838,471; 5,841,402; 5,841,403; 5,842,070; 5,844,222; 5,854,478; 5,856,737; 5,862,267; 5,869,840; 5,872,354; 5,873,070; 5,877,486; 5,878,395; 5,886,338; 5,889,818; 5,892,971; 5,895,906; 5,896,214; 5,898,290; 5,902,987; 5,902,988; 5,912,452; 5,912,547; 5,914,585; 5,923,022; 5,936,224; 5,939,700; 5,943,421; 5,961,337; 5,969,326; 5,969,328; 5,969,502; 5,973,645; 5,979,768; 5,987,192; 5,987,499; 5,992,750; 5,992,751; 5,996,080; 5,996,896; 6,003,773; 6,003,775; 6,012,638; 6,012,640; 6,012,939; 6,016,960; 6,018,597; 6,024,289; 6,026,027; 6,031,524; 6,034,379; 6,036,093; 6,037,919; 6,039,252; 6,039,258; 6,042,414; 6,049,813; 6,052,279; 6,053,759; 6,058,000; 6,061,155; 6,064,763; 6,076,731; 6,091,227; 6,094,029; 6,095,422; 6,097,839; 6,102,266; 6,102,289; 6,102,295; 6,109,528; 6,112,206; 6,113,047; 6,119,941; 6,124,800; 6,128,414; 6,131,815; 6,135,810; 6,137,260; 6,149,059; 6,149,061; 6,149,063; 6,152,370; 6,155,490; 6,158,661; 6,161,123; 6,163,359; 6,164,542; 6,164,545; 6,173,893; 6,174,180;

6,177,926; 6,186,406; 6,199,044; 6,204,632; 6,204,825; 6,212,401; 6,213,400; 6,229,408; 6,234,393; 6,234,395; 6,236,186; 6,236,486; 6,243,258; 6,249,008; 6,259,044; 6,292,437; 6,295,461; 6,307,349; 6,321,986; 6,328,214; 6,330,972; 6,330,974; 6,330,975; 6,345,765; 6,356,949; 6,367,699; 6,375,076; 6,398,105; 6,404,325; 6,435,411; 6,478,223; 6,484,944; 6,488,209; 6,497,368; 6,532,152; 6,538,413; 6,539,064; 6,539,422; 6,641,046; 6,669,087; 6,687,403; 6,691,922; 6,694,359; 6,701,361; 6,724,510; 6,731,713; 6,732,930; 6,776,342; 6,857,013; 6,879,428; 6,897,776; 6,944,446; 6,967,280; 6,970,459; 6,976,062; 7,027,037; 7,034,659; 7,035,466; 7,090,137; 7,095,383; 7,117,374; 7,125,743; 7,139,870; 7,143,941; 7,152,797; 7,159,764; 7,180,640; 7,184,068; 7,185,819; 7,190,835; 7,206,338; 7,208,916; 7,210,633; 7,232,072; 7,249,302; 7,271,679; 7,296,749; 7,298,791; 7,325,741; 7,327,988; 7,347,375; 7,360,705; 7,392,951; 7,407,105; 7,411,501; 7,412,097; 7,413,125; 7,417,809; 7,418,157; 7,427,912; 7,444,516; 7,451,441; 7,451,931; 7,451,933

There may be other U.S. and foreign patents pending.

*Before You Begin*

# <span id="page-12-1"></span><span id="page-12-0"></span>1 Using the CS40

This chapter introduces the CS40 Mobile Computer with Windows® Mobile® 6.5 and describes the basic features of the computer. This chapter contains these topics:

- **• [About the CS40 Mobile Computer](#page-13-0)**
- **• [Overview of CS40 Features](#page-14-0)**
- **• [CS40 Accessories](#page-14-1)**
- **• [About the CS40 Battery](#page-15-0)**
- **• [About the Keypad](#page-19-0)**
- **• [Adjusting the Volume](#page-21-0)**
- **• [Configuring Backlight Settings](#page-22-0)**
- **• [About the Status LEDs](#page-23-0)**
- **• [About the Imager](#page-24-0)**
- **• [About Bar Codes](#page-24-1)**
- **• [About the Color Camera](#page-26-1)**
- **• [Inserting a microSD Card](#page-28-1)**
- **• [How to Enable the Integrated GPS on the CS40](#page-29-0)**

# <span id="page-13-0"></span>**About the CS40 Mobile Computer**

The Intermec CS40 Mobile Computer is a small, lightweight mobile computer built on the Microsoft® Windows® Mobile 6.5 operating system. This Personal Digital Assistant PDA-style mobile computer supports the latest High Speed Uplink Packet Access (HSUPA).

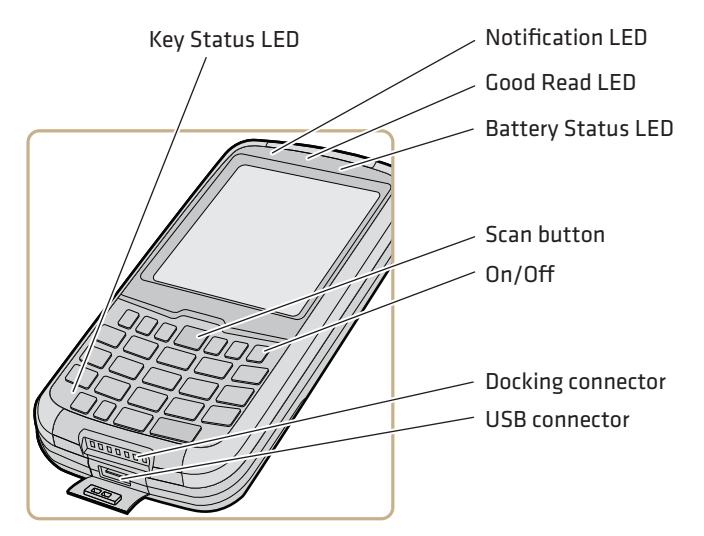

*CS40 Front View*

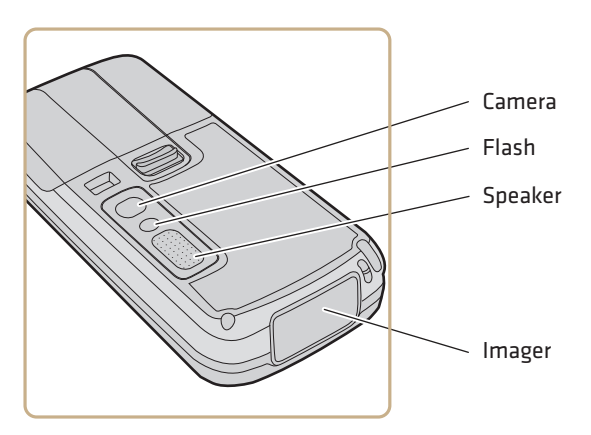

*CS40 Back View*

# <span id="page-14-0"></span>**Overview of CS40 Features**

The CS40 includes these standard features:

- **•** EA11 area imager that can read bar codes and capture signatures
- **•** Multi-processor architecture with 256 MB DRAM and 512 MB Flash (approximately 350 MB free for custom applications)
- **•** 3.75G UMTS (with EDGE, GPRS, and GSM fallback), 802.11b/g, and Bluetooth® radio
- **•** Integrated GPS receiver
- **•** 3-megapixel color camera
- **•** Customer-accessible micro-SD slot for removable memory cards up to 32 GB
- **•** Customer-accessible SIM card slot
- **•** Numeric or QWERTY keypad

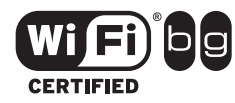

The CS40 Mobile Computer with an IEEE 802.11b/g radio installed is Wi-Fi<sup>®</sup> certified for interoperability with other 802.11b/g wireless LAN devices.

# <span id="page-14-1"></span>**CS40 Accessories**

The CS40 accessories are sold and ordered separately. For help, contact your local Intermec sales representative.

### *CS40 Accessories*

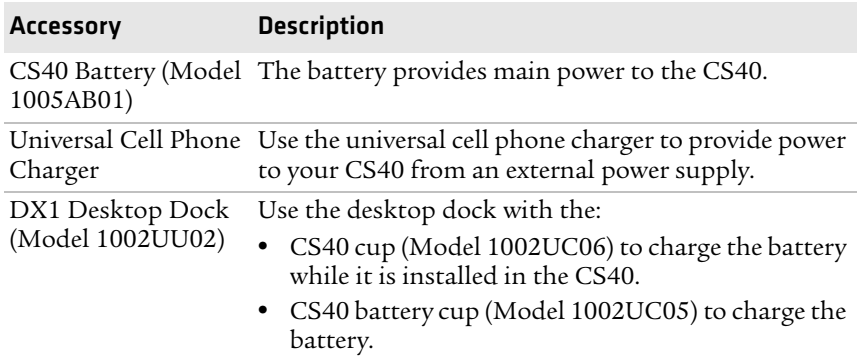

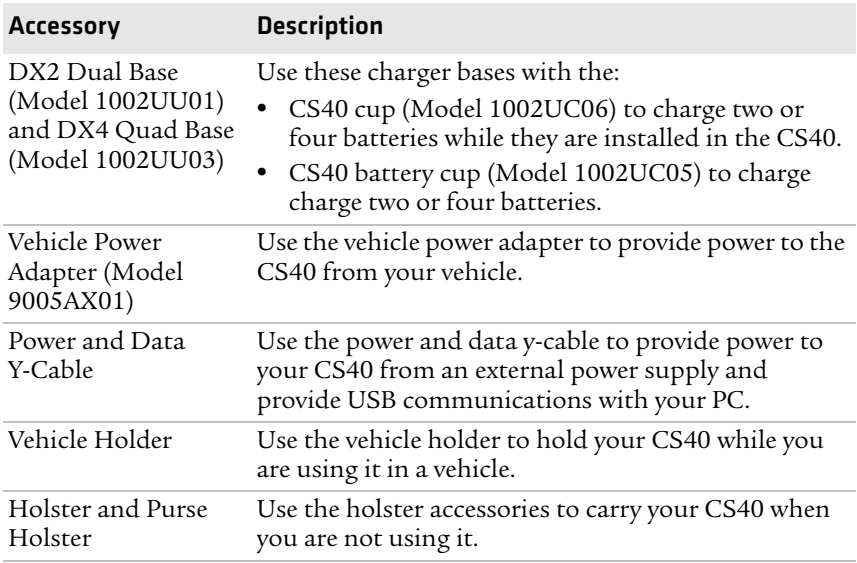

#### *CS40 Accessories (continued)*

# <span id="page-15-0"></span>**About the CS40 Battery**

The CS40 uses a battery pack (Model 1005AB01) as its main power source.

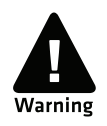

**The battery used in this device may present a fire or chemical burn hazard if it is mistreated. Do not disassemble it, heat it above 100°C (212°F) or incinerate it. Dispose of used batteries promptly. Keep away from children.**

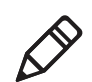

**Note:** If the CS40 is not using external power and you remove the battery pack, the CS40 goes into a power off state and then cold boots.

## <span id="page-15-1"></span>**Charging the Battery**

You need to fully charge the battery before using your CS40 for the first time.

#### **To charge the battery**

**•** Use one of the charging accessories listed in the next table.

### *Charging Times for the CS40 Battery*

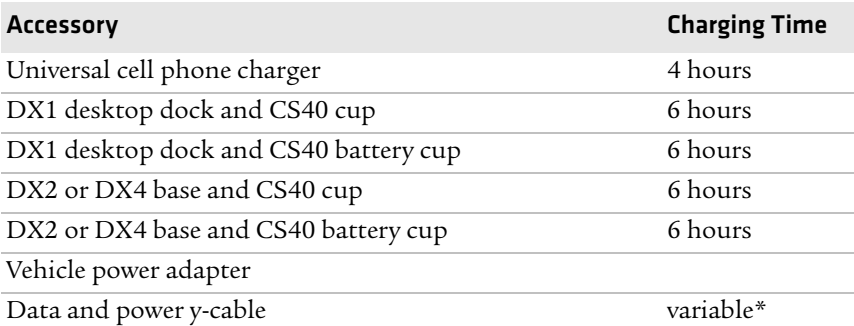

\* When you charge your CS40 from your PC, the charge time depends on the amount of power provided by the USB port on your PC.

# <span id="page-16-0"></span>**Replacing the Battery**

The CS40 resets when you remove the battery.

### **To replace the battery**

- **1** Save your files and close any open applications.
- **2** Tap **Start** > **Shutdown** to turn off the CS40.
- **3** Push the battery release tab forward until the battery releases, and lift the battery away from the CS40.

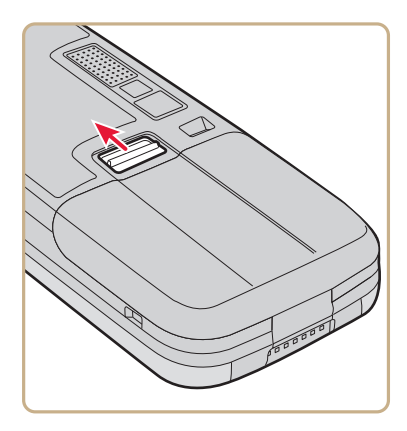

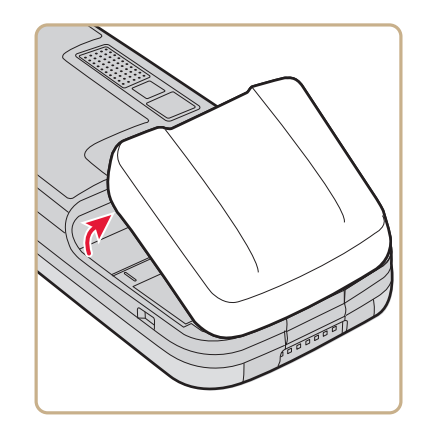

**4** Insert the bottom of a fully charged battery into the CS40, and press down firmly on the top of the battery. Make sure that the battery release tab is fully engaged.

## <span id="page-17-0"></span>**About Battery Status**

Use the battery icon to see the power status of your battery.

#### *Battery Icon Status*

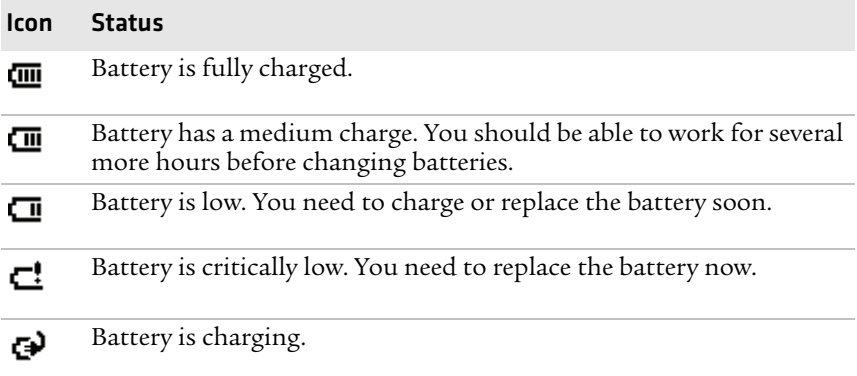

Use the battery status LED to see the charging status of your battery.

#### *Battery Status LED States*

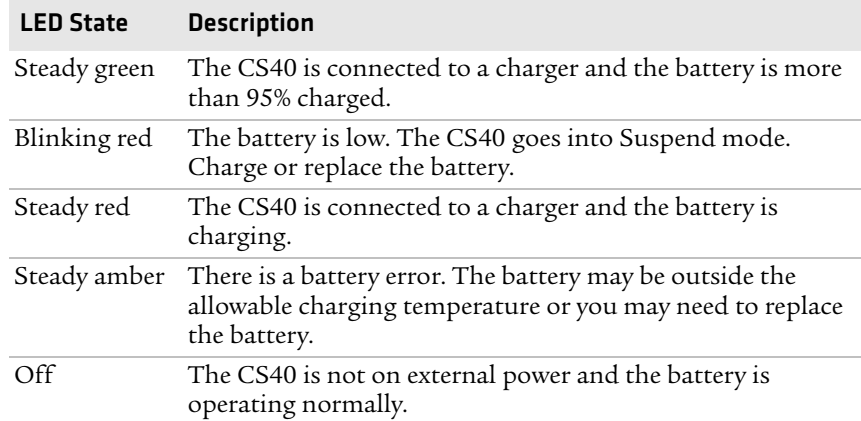

# <span id="page-18-0"></span>**About Battery Life and Conservation**

Batteries that are stored outside the CS40 for long periods of time slowly discharge. Intermec recommends storing the battery in a charger to maintain battery performance.

#### *Battery Conservation Tips*

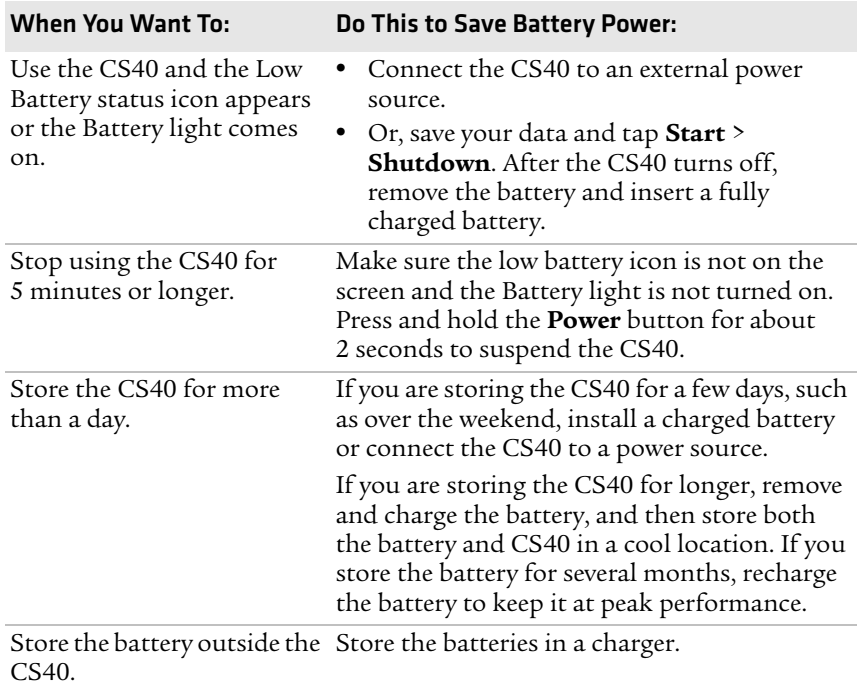

*Chapter 1 — Using the CS40*

# <span id="page-19-0"></span>**About the Keypad**

The CS40 comes with either a QWERTY or numeric keypad.

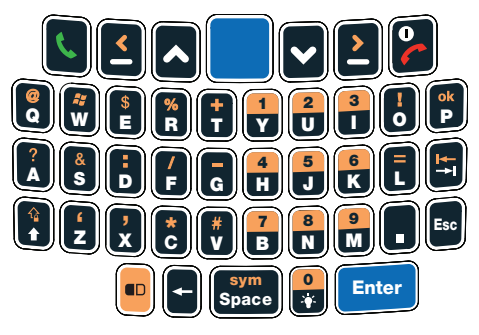

*CS40 QWERTY Keypad*

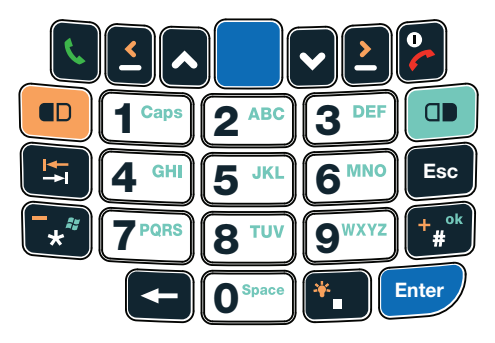

*CS40 Numeric Keypad*

## <span id="page-19-1"></span>**About the Power Button**

When you press and hold the **Power** button for about 2 seconds, you put the CS40 into suspend mode. In this lower power mode, the CS40 continues to supply power to all memory, but turns off power to most hardware, such as the display. This power-saving feature is designed to prolong battery life.

# <span id="page-20-0"></span>**Entering Characters on the QWERTY Keypad**

You need to use the orange modifier key  $\textcircled{\small{\texttt{I}}}$  and the Shift key  $\textcircled{\small{\texttt{I}}}$  to access all characters and functions.

#### **To type a character**

**•** Press the key for the character.

#### **To type a character or access a function on the overlay**

- **1** Press  $\bullet$ . The key status LED turns orange.
- **2** Press the key for the character or function.

#### **To only type characters or access functions on the overlay**

• Press  $\blacksquare$  twice. The key status LED turns orange and stays on.

#### **To type uppercase letters**

- 1 Press  $\textcircled{1}$  to turn on Caps Lock. The key status LED turns green.
- **2** Press the key for the character.

Caps Lock stays on until you press  $\Theta$  again.

While Caps Lock is on:

- you can type orange modifier characters by pressing **D** and the key for that character.
- you can type lowercase letters by pressing **I** and the key for the character.

For information on how to enter specific characters with keystrokes, see Appendix C, **["Keypads and Keystrokes."](#page-76-2)**

# <span id="page-20-1"></span>**Entering Characters on the Numeric Keypad**

You need to use the orange modifier key  $\blacksquare$  and the green modifier key  $\bullet$  to access all characters and functions.

### **To type a character**

**•** Press the key for the character.

#### **To type a character or access a function in orange on the overlay**

- **1** Press **e**. The key status LED turns orange.
- **2** Press the key for the character or function.

The orange modifier key stays on until you press  $\bullet$  again.

#### **To type lowercase letters**

- **1** Press **.** The key status LED turns green.
- **2** Press the corresponding number key as many times as necessary depending on the position of the letter you want to type.

For example, to type a lowercase letter z, press  $\mathbf{Q}$   $\mathbf{Q}$   $\mathbf{Q}$   $\mathbf{Q}$   $\mathbf{Q}$ .

#### **To type uppercase letters**

- **1** Press  $\textcircled{1}$  to turn on Caps Lock. The key status LED turns green.
- **2** Press the number key as many times as necessary depending on the position of the letter you want to type.

Caps Lock stays on until you press  $\Theta$   $\Box$  again.

While Caps Lock is on:

- you can type orange modifier characters by pressing **the and the** key for that character.
- you can type lowercase letters by pressing **Q** and the corresponding number key as many times as necessary depending on the position of the letter you want to type.

For information on how to enter specific characters with keystrokes, see Appendix C, **["Keypads and Keystrokes."](#page-76-2)**

# <span id="page-21-0"></span>**Adjusting the Volume**

You can adjust the computer volume for your needs and your environment. The volume includes sounds you hear when you tap the screen or read bar codes with the imager. You can set the volume to off, very low, low, medium, high, very high (default), or vibrate.

#### **To adjust the volume**

**1** Tap the Volume ( $\blacktriangleleft \xi$ ) icon at the top of the screen, and then tap the volume icon from the menu.

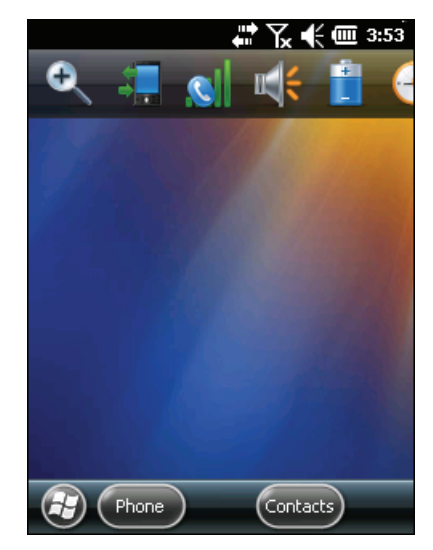

**2** Use your stylus or the  $\Theta$  and  $\Theta$  keys to adjust the volume slider to the volume you want, select **Vibrate**, or select **Off**.

# <span id="page-22-0"></span>**Configuring Backlight Settings**

You can turn on the backlight to see the screen better, or you can turn off the backlight to help conserve battery power.

### **To turn the backlight on and off**

- If you have a QWERTY keypad, press  $\Theta$ .
- If you have a numeric keypad, press  $\mathbf{O}$ .

By default, the CS40 goes into Screen Off mode when there is no activity. Screen Off mode turns off the backlight and display. Press a key or tap the screen to resume activity.

#### **To configure the backlight**

- **1** Tap the Battery ( $\overline{w}$ ) icon at the top of the screen, and then tap the battery icon from the menu.
- **2** With **Turn off backlight if device is not used for** checked, select the timeout value (30 seconds, or 1 to 5 minutes).

# <span id="page-23-0"></span>**About the Status LEDs**

The CS40 has four status LEDs.

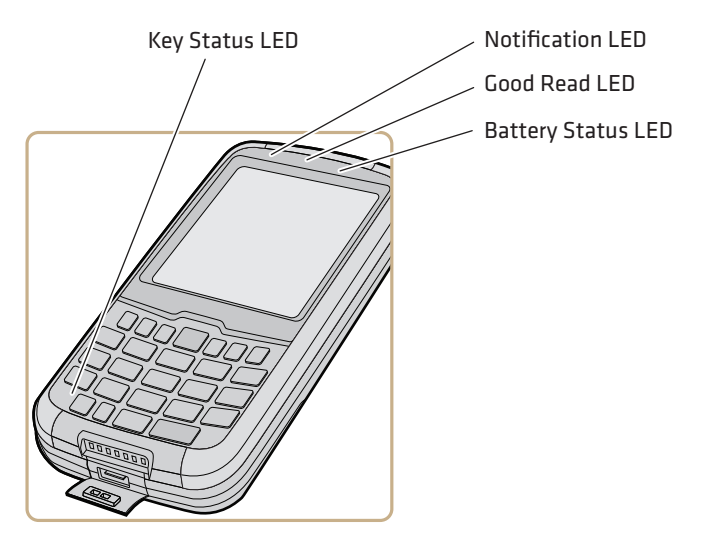

*Location of the Status LEDs*

#### *Status LED Descriptions*

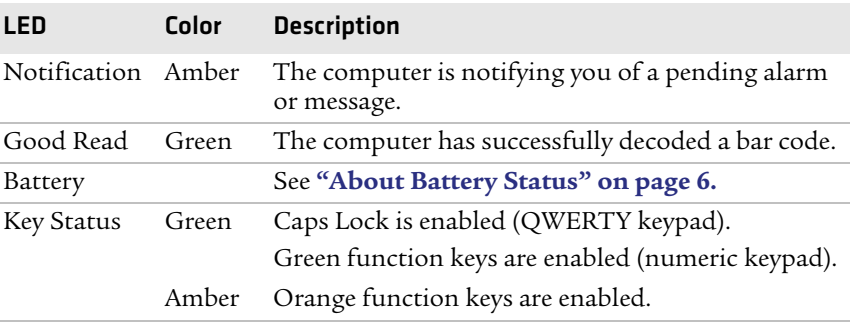

# <span id="page-24-0"></span>**About the Imager**

The CS40 uses an area imager to perform these tasks:

- **•** Read bar codes, including 1D, 2D, and composite symbologies and postal codes.
- **•** Capture signatures. Use the imager to "photograph" signatures on business forms, or to capture onscreen signatures or line drawings.

# <span id="page-24-1"></span>**About Bar Codes**

To easily enable or disable bar code symbologies, read one of the bar codes in the table, **["Symbology Bar Codes" on page 73.](#page-84-0)**

You can use EasySet to create configuration bar codes specific to your system. You can download a free copy of EasySet from the CS40 web page on the Intermec web site at **www.intermec.com**.

To develop an application you can use to configure the imager, use the Data Collection Resource Kit. The resource kit is part of the Intermec Developer Library (IDL) and can be downloaded from the Intermec web site at **www.intermec.com/idl**.

## <span id="page-24-2"></span>**Reading Bar Codes**

Use the imager to scan 1D and 2D bar code symbologies, composite symbologies, and postal codes. You can position the CN4 in almost any orientation to scan a bar code label.

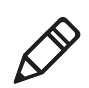

**Note:** When the Pictures & Videos application is running, you cannot use the imager.

#### **To read a bar code**

- **1** Enable only the bar code symbologies that you need.
- **2** Use Intermec Settings to choose the predefined imager mode that best suits your environment:

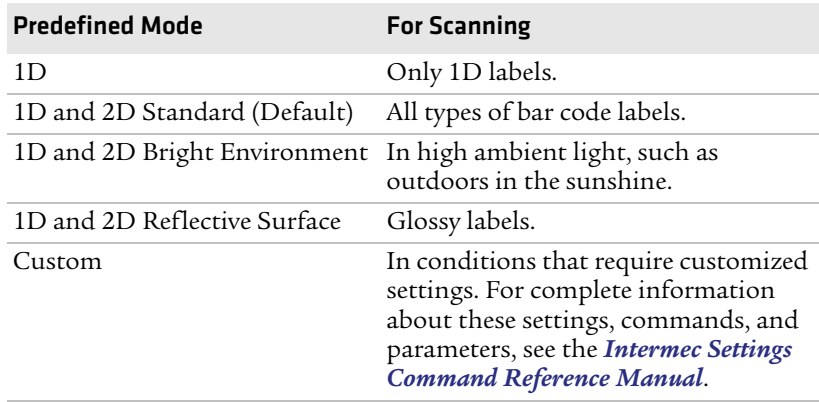

- **3** Point the imager window at the bar code label, and hold the CS40 steady a few inches from the label.
- **4** Press the **Scan** button. The laser pointer and illumination beam and frame appear.

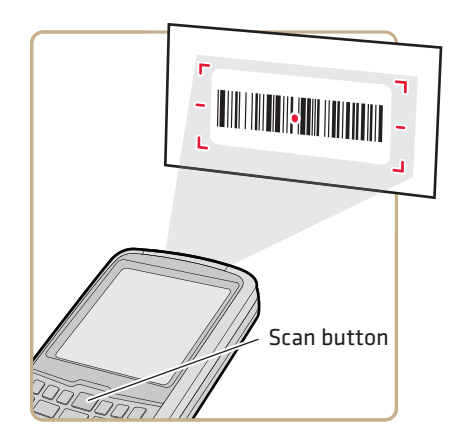

**5** Use the laser pointer as a guide and aim toward the middle of the bar code. Make sure that the illumination frame covers the bar code you are trying to decode.

When the CS40 successfully reads a bar code label, the Good Read LED turns on briefly.

**6** Release the **Scan** button.

# <span id="page-26-0"></span>**About Signature Capture**

A signature capture is a grayscale image of a signature on paper or other business form. To use signature capture in your applications, use the SignatureCapture components in the Data Collection Resource Kit.

Ink capture is the process of saving an onscreen image, such as a signature or simple line drawing, to a file. To use ink capture in your applications, use the InkCapture components in the Mobile Gadgets Resource Kit.

Both Resource Kits are part of the Intermec Developer Library (IDL) which you can download from the Intermec web site at **[www.intermec.com/idl.](http://www.intermec.com/idl)**

# <span id="page-26-1"></span>**About the Color Camera**

You can use the color camera to:

- **•** take, view, and edit pictures.
- **•** record and launch video clips stored on the CS40 or a microSD card.
- **•** configure camera options.

You can also send pictures and video clips to others or save an image as the background on the Today screen.

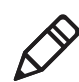

**Note:** While the Pictures & Videos application is running, you cannot use the imager.

# <span id="page-27-0"></span>**Taking a Picture**

You can take photos in high, normal, or low quality, with image sizes up to 2048 x 1536 pixels. When you take a picture, the image is saved as a .jpg file and stored in the /My Documents/My Pictures folder.

### **To take a picture with the camera**

- **1** Tap **Start** > **Pictures & Videos**.
- **2** Tap the **Camera** icon, the **Camera** button, or press **Enter**.
- **3** Using the screen as a viewfinder, move the camera until you have the image you want to capture.

Press  $\odot$  to zoom in, or press  $\odot$  to zoom out.

**4** Tap **Take Pic** or press **Enter** to take and save the picture. If you choose to save your pictures to Main memory, they are saved to permanent storage on the CS40.

# <span id="page-27-1"></span>**Recording Video**

You need to switch to video mode to record video. When you record video, the video is saved as an .mp4 file and stored in the /My Documents/My Pictures folder.

### **To switch to Video mode and record video**

- **1** Tap **Start** > **Pictures & Videos**.
- **2** Tap the **Camera** icon, the **Camera** button, or press **Enter**.
- **3** Tap **Menu** > **Video**. The camera icon in the lower right corner turns into a video camera, and the **Record** button replaces the **Take Pic** button.
- **4** Using the screen as a viewfinder, move the camera until you see the scene you want to record.

Press  $\odot$  to zoom in, or press  $\odot$  to zoom out.

- **5** Tap **Record** or press **Enter** to start recording.
- **6** When you are done, tap **Stop** or press **Enter** to stop recording and save the video. If you choose to save your videos to Main memory, they are saved to permanent storage on the CS40.

## <span id="page-28-0"></span>**Saving Pictures and Videos to an SD Card**

Pictures and videos are automatically saved to the main memory on your CS40. You can save your pictures and video to an SD card to easily transport them to another device.

### **To save picture and video files to an SD card**

- **1** Install a miniSD card.
- **2** Tap **Start** > **Pictures & Videos**.
- **3** Tap the camera icon.
- **4** Tap **Menu** > **Settings**.
- **5** From the **Save file to** list, select **SD card**, and tap **OK**.

# <span id="page-28-1"></span>**Inserting a microSD Card**

You can use a microSD card to increase file storage and install software. The CS40 supports an optional 32 GB maximum capacity microSD™ card.

### **To install a microSD card**

- **1** Tap **Start** > **Shutdown** to turn off the CS40.
- **2** Push the battery release tab forward until the battery releases, and lift the battery away from the CS40.
- **3** Open the card access door.

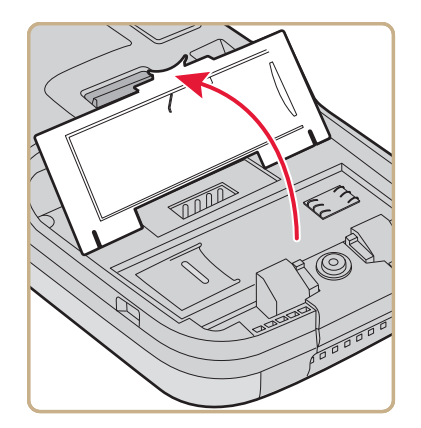

**4** Slide the microSD card door to the left to unlock it and open the door.

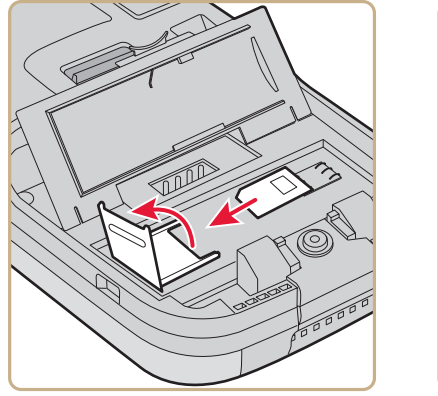

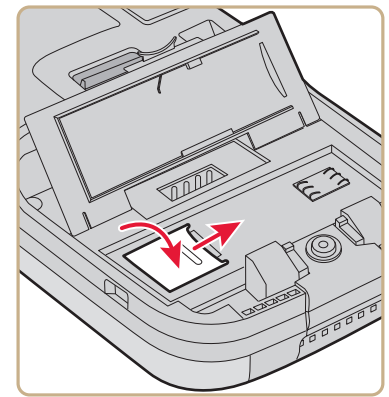

- **5** Slide the microSD card into place.
- **6** Close the microSD card door and slide it to the right to lock it in place.
- **7** Close the card access door.
- **8** Install the battery.
- **9** Press the **Power** button. The CS40 cold boots.

# <span id="page-29-0"></span>**How to Enable the Integrated GPS on the CS40**

The CS40 comes equipped with an integrated Global Positioning System (GPS) receiver. It can deliver standards-based National Marine Electronics Association (NMEA) data strings to GPS applications. Intermec recommends that you use the GPS Intermediate Driver (GPSID) instead of directly accessing the GPS hardware. The GPSID is a Microsoft software component that interacts between applications and the GPS hardware.

Using the GPSID allows Intermec support for Extended Ephemeris, which enhances GPS performance by:

- **•** reducing the amount of time it takes your GPS receiver to acquire a fix.
- **•** eliminating the need to obtain precise satellite data information from the GPS satellites.

And, as a Microsoft software component, the GPSID also provides these benefits:

- **•** Allows multiple applications to simultaneously access the GPS data stream.
- **•** Provides access to GPS data without requiring applications to recognize and parse NMEA syntax.

# <span id="page-30-0"></span>**Using the GPSID Installed on the CS40**

To use the GPSID installed on your computer, you need to configure the GPSID settings.

#### **To configure your GPSID settings**

**1** Tap **Start** > **Settings** > **System** > **External GPS**. The GPS Settings screen appears with **Programs** selected.

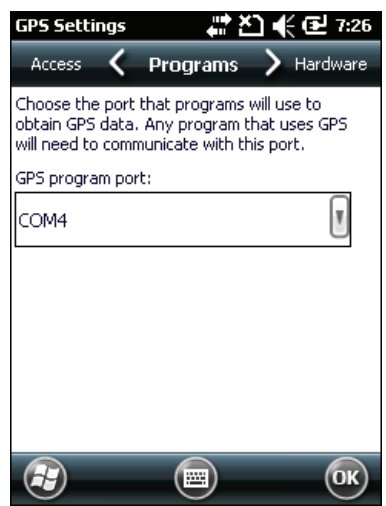

**2** Select the COM port that you want your programs to use to get GPS data from your CS40.

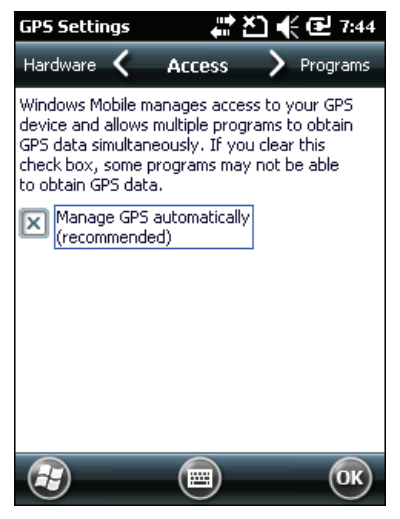

**4** Tap **ok**.

### <span id="page-31-0"></span>**Improving GPS Performance on the CS40**

The integrated mobile computer GPS module has three operating modes:

- **•** Standalone-GPS (default)
- **•** Assisted GPS
- **•** Qualcomm XTRA

In Standalone mode, the CS40 GPS module relies solely on GPS satellites to determine position.

In Assisted GPS mode, the mobile computer can determine position without receiving GPS signals directly from satellites; instead, the mobile computer receives GPS signals and information provided by the cellular network. Even when the mobile computer can receive a satellite signal, Assisted GPS can improve position accuracy and reduce the time to determine initial position (Time-To-First-Fix). Check with your cell phone carrier for availability and pricing for Assisted GPS service.

**3** Tap **Access** and select the **Manage GPS automatically** check box.

Qualcomm XTRA Assistance technology provides enhanced operation for Standalone-GPS. This option lets the CS40 automatically download a small assistance data file from the XTRA servers through a brief internet access session.

#### **To improve GPS performance**

- **1** Tap **Start** > **Settings** > **System** > **GPS Settings**.
- **2** Select **Improve accuracy** and choose an operating mode.

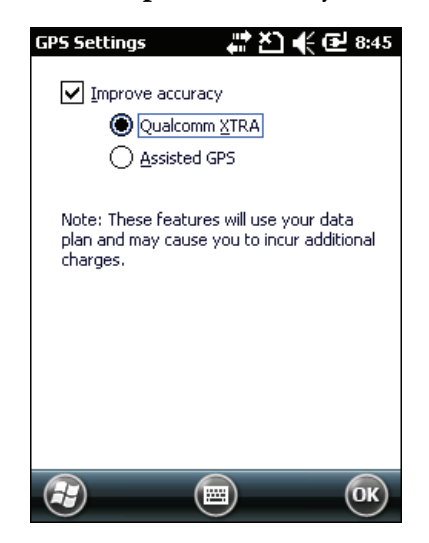

# <span id="page-32-0"></span>**About Additional GPS Options for the Computer**

Intermec provides enhanced feature support for the Extended Ephemeris data capability. For more information about programming for Extended Ephemeris GPS, visit the Intermec Developer Library at **www.intermec.com/idl**.

*Chapter 1 — Using the CS40*

# <span id="page-34-0"></span>2

# <span id="page-34-1"></span>Connecting and Configuring the CS40

Use this chapter to understand how to configure the mobile computer to communicate in your network. This chapter contains these topics:

- **• [How to Configure the CS40](#page-35-0)**
- **• [About SmartSystems Foundation](#page-35-1)**
- **• [How to Connect the CS40 to a PC](#page-36-0)**
- **• [How to Connect the CS40 to Your Network](#page-36-1)**
- **• [About the Phone](#page-41-1)**
- **• [Connecting to an ISP](#page-43-1)**
- **• [Connecting to a Network With a VPN Server](#page-45-0)**

# <span id="page-35-0"></span>**How to Configure the CS40**

You can configure many parameters of the CS40, such as the bar code symbologies it decodes or the network settings. The values you set for these configuration parameters determine how the CS40 operates.

There are several ways to configure the mobile computer:

- **•** You can use the Scan-to-Connect utility, which is part of SmartSystems Foundation, to quickly provide the computer with the minimal information necessary to connect to a secure network. For more information, see the next section **["About](#page-35-1)  [SmartSystems Foundation."](#page-35-1)**
- **•** You can use a third party device management product that supports the computer, such as the Microsoft System Center Mobile Device Manager. For more information, visit the Microsoft web site at **http://msdn.microsoft.com/en-us/default.aspx**.
- **•** You can use Imager Configuration Bar codes to enable or disable symbologies, reset to factory defaults, and set predefined imager modes. For more information, see **["Imager Configuration Bar](#page-83-1)  [Codes" on page 72.](#page-83-1)**

# <span id="page-35-1"></span>**About SmartSystems Foundation**

SmartSystems™ Foundation is an Intermec software platform that lets you manage all of your SmartSystems-enabled devices simultaneously from a central server. The SmartSystems Console displays all SmartSystems-enabled computers and peripherals in your network.

Through the Console, you can:

- **•** drag-and-drop configuration bundles, OS updates, and firmware upgrades to multiple computers.
- **•** create a "golden" device configuration to use when updating other computers.
- **•** remotely change settings on SmartSystems-enabled computers and peripherals.
With an AutoDeploy license, SmartSystems can automatically push software, configuration settings, and other files to connected mobile computers. AutoDeploy can report on asset locations and battery status, making it easier to manage your mobile devices. The license also enables Scan-to-Connect, which makes connecting additional mobile computers to your secure wireless network as easy as reading bar codes.

You can download SmartSystems Foundation at no charge from the Intermec web site. For more information on SmartSystems, go to **www.intermec.com/SmartSystems**. To purchase an AutoDeploy license, contact your local Intermec sales representative.

# **How to Connect the CS40 to a PC**

You can use Microsoft ActiveSync (Windows XP or earlier) or Windows Mobile Device Center (Windows Vista or Windows 7) to establish a connection between your CS40 and PC. After you connect to your PC, you can transfer files, synchronize files, remotely debug, and perform other device management activities. ActiveSync and Windows Mobile Device Center are a free applications available from the Microsoft web site at **www.windowsmobile.com/getstarted**.

To connect your CS40 and PC, you need to physically connect your CS40 to your PC using the power and data y-cable accessory.

# **How to Connect the CS40 to Your Network**

The CS40 is a versatile mobile computer that you can easily add to your wireless or wired data collection network. You can connect your computer using:

- **•** 802.11 radio communications.
- **•** Bluetooth communications.
- **•** Ethernet communications
- **•** USB communications.

## **Connecting the CS40 Using 802.11 Radio Communications**

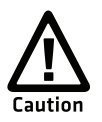

**Make sure all components with antennas are at least 30 cm (1 ft) apart when power is applied. Failure to comply could result in equipment damage.**

Your CS40 has an 802.11 radio to transfer data using wireless communications. This section assumes that your wireless network is set up, including your access points.

### **To configure 802.11 radio parameters**

- **1** Tap **Start** > **Settings** > **Connections**.
- **2** Tap **Wi-Fi**. The Wi-Fi page appears.
- **3** If the Network you want to connect to is available in the wireless networks list, tap the network name and continue with Step 4.

If the Network you want to connect to is not in the wireless networks list:

- **a** Tap **Add New**. The Configure Wireless Network page appears.
- **b** In the **Network name** field, enter the name of your network and tap **Next**. The Configure Network Authentication page appears.
- **4** From the **Authentication** list, choose either **Open**, **Shared**, **WPA**, **WPA-PSK**, **WPA2**, or **WPA2-PSK**.
	- **•** If you choose **Open** or **Shared**, **Data Encryption** is automatically set to WEP and the key is automatically provided.
	- **•** If you choose **WPA**, Data Encryption is automatically set to **TKIP**.
	- **•** If you choose **WPA2**, Data Encryption should be set to **AES**.
	- **•** If you choose **WPA-PSK**, **Data Encryption** is automatically set to TKIP and you need to enter a **Network key**.
	- **•** If you choose **WPA2-PSK**, **Data Encryption** should be set to AES and you need to enter a **Network key**.
- **5** Tap **Next**.
- **6** For **EAP type**, select either **PEAP** or **Smart Card or Certificate**  from the list and tap **Finish**. You return to the Configure Wireless Networks page.
- **7** Use the  $\odot$  and  $\odot$  arrow keys to select your network from the list and tap **Connect**.
- **8** When prompted, enter this network information:
	- **•** User name
	- **•** Password
- **9** Tap **OK**. Your CS40 connects to the network.
- **10** Make sure that your CS40 is talking to the network and that the network can see your CS40. If you are connected to the wireless network, a connected icon ( $\mathcal{R}$ ) appears on the navigation bar and the name of your network appears next to Wi-Fi in the Wireless Manager.

### <span id="page-38-0"></span>**Connecting the CS40 Using Bluetooth Communications**

Your CS40 is Bluetooth™-enabled, which lets you connect to other Bluetooth devices, such as printers.

You need to turn on the Bluetooth radio before you can discover and connect to other Bluetooth devices. By default, the radio is turned off.

#### **To turn on the Bluetooth radio**

- **1** Tap **Start** > **Settings** > **Bluetooth** > **Mode**.
- **2** Tap the **Turn on Bluetooth** check box.

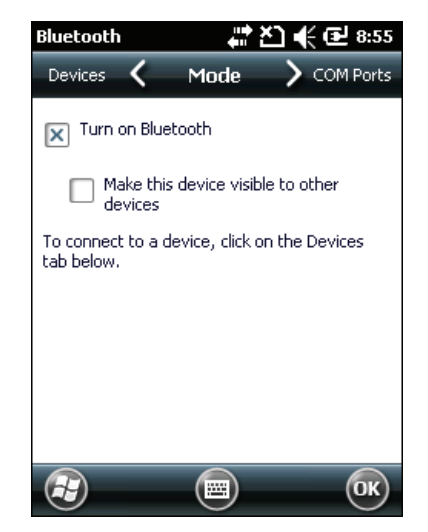

- **3** (Optional) If you want your CS40 to be visible to other Bluetooth devices, tap **Make this device visible to other devices**.
- **4** Tap **ok**.

The Bluetooth radio maintains its current state through a warm or cold boot and maintains virtual COM ports. If you clean boot your v, you need to recreate pairings to devices.

### **Connecting the CS40 to a Wireless Printer**

To configure your CS40 for Bluetooth wireless printing, you need to:

- **•** make sure Bluetooth power is on. For help, see the procedure in **["Connecting the CS40 Using Bluetooth Communications" on](#page-38-0)  [page 27.](#page-38-0)**
- **•** create an application that opens the wireless printing COM port on your CS40. For help, see the Bluetooth Resource Kit, which is part of the Intermec Developer Library (IDL), available from the Intermec web site at **[www.intermec.com/idl](http://www.intermec.com/idl)**.
- **•** select the current wireless printer on your CS40. For help, see the next procedure.

#### **To select the current wireless printer**

**1** Select **Start** > **Settings** > **System** > **Wireless Printing**.

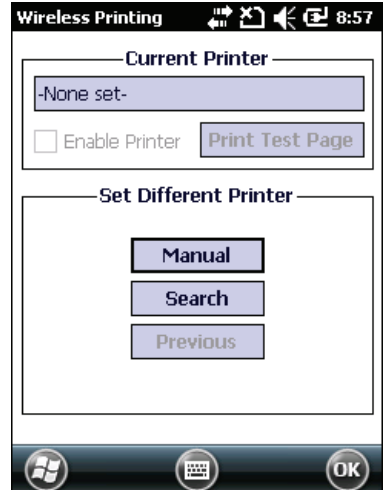

- **2** Tap **Search** to find a printer, or tap **Manual** to enter a device address. Follow the onscreen instructions to select the current wireless printer.
- **3** (Optional) Tap **Print Test Page**. The printer prints out the test page.

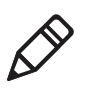

**Note:** You can also print wirelessly from inside your applications using Microsoft APIs with Bluetooth extensions for Winsock and Bluetooth virtual COM ports. For help, see the Bluetooth Resource Kit documentation.

# **Connecting the CS40 Using Ethernet Communications**

You connect your CS40 to your Ethernet network using these accessories:

- **•** USB Ethernet adapter cable
- **•** Power and data y-cable

### **To use your computer in an Ethernet network**

- **1** Connect your CS40 to the power and data y-cable.
- **2** Connect the power and data y-cable to the USB connector of the USB Ethernet adapter cable. Ethernet communications is automatically enabled on your CS40.
- **3** Make sure that your CS40 is communicating with the network. You should see the network connection icon ( $\leftarrow$ ) in the navigation bar.

### **Connecting the CS40 Using USB Communications**

You can use the power and data y-cable accessory to transmit data to and receive data from a desktop PC through USB communications. The USB port supports both USB client and USB host. The port automatically senses the cable you are using and determines which drivers to use. For more information about this accessory and how to order it, see **["CS40 Accessories" on page 3.](#page-14-0)**

# **About the Phone**

Your CS40 supports UMTS mobile wireless phone technology. With the radio module installed in your CS40, you can send and receive telephone calls as well as transmit data through wide-area (WAN) cellular networks.

The CS40 has a phone speaker, microphone, and speakerphone. It also supports the use of a Bluetooth headset or hands-free kit. The factory default setting for the phone is disabled.

After you turn on the phone and activate service with your wireless carrier, you can customize the features of the phone and network settings. For help, see the online help on your mobile computer.

### **Turning On the Phone Using the Wireless Manager**

You can use the Wireless Manager to enable and disable Bluetooth, Wi-Fi, and the phone on your CS40.

### **To turn on the phone using the wireless manager**

- **1** Tap **Start** > **Settings** > **Connections** > **Wireless Manager** > **Enable** > **Phone**. The phone turns on.
- **2** Tap the **Personal** tab, and then tap **Phone** to configure the phone. For help, see the next procedure, **["Activating the UMTS](#page-42-0)  [Radio."](#page-42-0)**
- **3** Tap **Done** to close the Wireless Manager.

### <span id="page-42-0"></span>**Activating the UMTS Radio**

You use a SIM card to activate the UMTS/HSPA phone on your CS40. You can purchase the SIM card from your network provider.

### **To install the SIM card and activate the UMTS radio**

- **1** Tap **Start** > **Shutdown** to turn off the CS40.
- **2** Push the battery release tab forward until the battery releases, and lift the battery away from the computer.
- **3** Open the card access door.

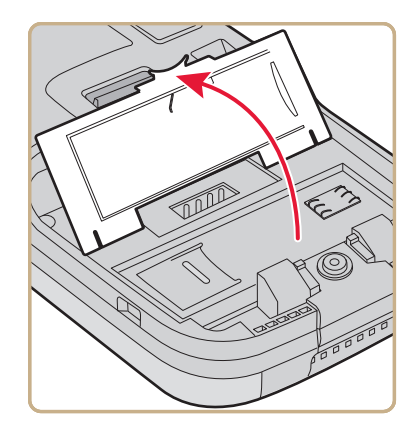

**4** Slide the SIM card into the slot in the card access door.

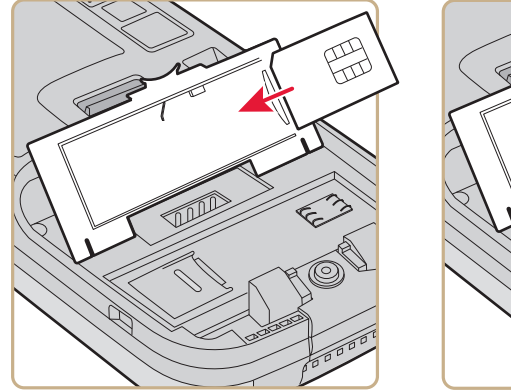

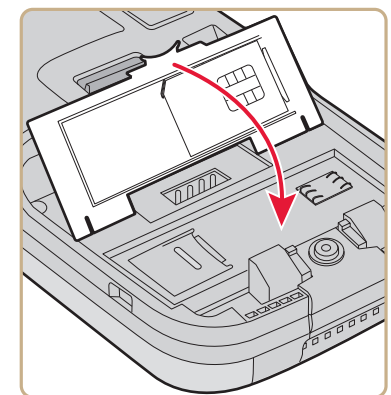

- **5** Close the card access door.
- **6** Install the battery.
- **7** Press the **Power** button. The CS40 cold boots.

### **Making a Phone Call**

After you activate your phone, you are ready to start making phone calls. The icon on the navigation bar changes to indicate that the radio is now active.

#### **To make a phone call**

- **1** Tap **Start** > **Phone**.
- **2** Tap the keys to enter the telephone number you want to call.
- **3** Tap the **Talk** button.

# **Connecting to an ISP**

You can connect to your Internet Service Provider (ISP), and use the connection to send and receive e-mail messages and view web pages. Get an ISP dial-up access telephone number, a user name, and a password from your ISP.

Tap the **Help** icon at any time to view additional information for the wizard or the settings.

#### **To connect to an Internet service provider**

- **1** Tap **Start** > **Settings** > **Connections**.
- **2** Under My ISP, tap **Add a new modem connection**.

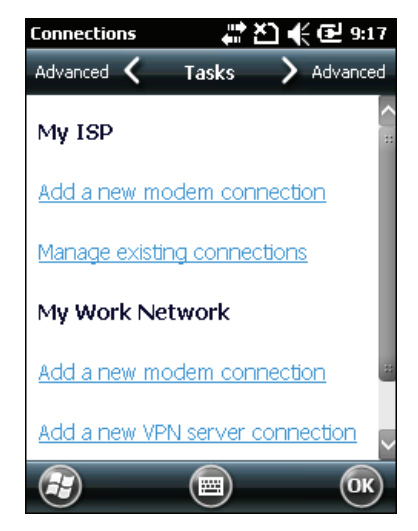

- **3** Enter a name for the connection, such as "ISP Connection."
- **4** If you are using an external modem connected to your mobile computer with a cable, select **Hayes Compatible on COM1** from the Select a modem drop-down list.
- **5** Tap **Next**.
- **6** Enter the access phone number and tap **Next**.
- **7** Enter the **User name**, **Password**, and **Domain** (if provided by an ISP or your network administrator).
- **8** Tap **Finish**.
- **9** From the Connections screen, tap the **Advanced** tab, and then tap **Dialing Rules**.
- **10** Select **Use dialing rules**, tap **ok** at the dialog box, and then tap **Edit**.
- **11** Specify your current phone type and then tap **ok** until you exit and return to the Settings page.

#### *Chapter 2 — Connecting and Configuring the CS40*

After your mobile computer is connected, you can:

- **•** send and receive message using Messaging (Outlook E-mail).
- **•** visit web pages using Internet Explorer Mobile.

# **Connecting to a Network With a VPN Server**

A VPN connection helps you to securely connect to servers, such as a corporate network, through the Internet. Before you can make a VPN connection, you need this information from your network administrator:

- **•** User name
- **•** Password
- **•** Domain name
- **•** TCP/IP settings
- **•** Host name or IP address of the VPN server

#### **To create a VPN server connection to work**

- **1** Tap **Start** > **Settings** > **Connections**.
- **2** Under My Work Network, tap **Add a new VPN server connection**.

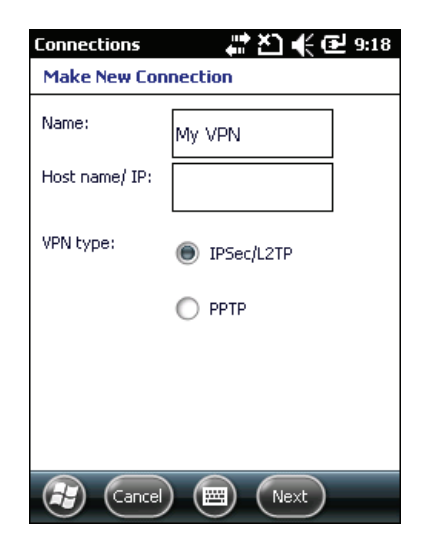

**3** Step through the screens to set up your VPN connection.

# 3

# Developing and Installing Applications

Use this chapter to understand the guidelines for developing applications for use on your CS40. This chapter contains these sections:

- **• [How to Develop Applications for the CS40](#page-47-0)**
- **• [How to Install Applications on the CS40](#page-48-0)**
- **• [How to Update the System Software](#page-50-0)**

# <span id="page-47-0"></span>**How to Develop Applications for the CS40**

Use the Intermec Resource Kits to develop new applications to run on your CS40. The Resource Kits are a library of components grouped by functionality that you can use to create applications for your CS40. The Resource Kits are part of the Intermec Developer Library (IDL), and you can download them from the Intermec web site at **www.intermec.com/idl**.

To use the Resource Kits, you need Microsoft Windows Mobile SDK and Microsoft Visual Studio 2005. For more information on IDL, see the *[Intermec Developer Library Resource Kit Developer's Guide](http://epsfiles.intermec.com/eps_files/eps_man/934-006.pdf)*.

# **How to Package Your Application**

For very simple applications, the executable file may be the only file you need to deploy. More typically, you will have a set of files to install.

Intermec recommends using .cab files to install your applications. The CN4 uses standard Windows Mobile .cab files and will install third-party .cab files.

## **How to Choose a Target Location**

You can have your .cab file place your application in any of these memory locations on the CN4:

- **•** The ObjectStore.
- **•** The optional miniSD card. Depending on available disk space, you may want to consider installing your application files on the miniSD card. Using a card creates the Storage Card folder on the CN<sub>4</sub>
- **•** The non-volatile Flash File Store. Applications and data in the Flash File Store will persist through a clean boot.

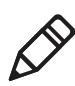

**Note:** The Flash File Store may be erased if you reflash the image.

Files copied to any of these locations are safe when you cold boot the computer as long as the AutoRun system is installed in the appropriate location. When AutoRun is installed on the computer, all .cab files in the CabFiles folder are automatically extracted after a cold boot. For more information about AutoRun, see the *[Intermec](http://epsfiles.intermec.com/eps_files/eps_man/934-006.pdf)  [Developer Library Resource Kit Developer's Guide](http://epsfiles.intermec.com/eps_files/eps_man/934-006.pdf)*.

# <span id="page-48-1"></span><span id="page-48-0"></span>**How to Install Applications on the CS40**

There are several ways you can install files and applications on your CS40:

- **•** SmartSystems console
- **•** ActiveSync or Windows Mobile Device Center
- **•** Scan to Load hands-free software loading function of SmartSystems Foundation
- **•** microSD card

For more information about installing applications, see the *[Intermec](http://epsfiles.intermec.com/eps_files/eps_man/934-006.pdf)  [Developer Library Resource Kit Developer's Guide](http://epsfiles.intermec.com/eps_files/eps_man/934-006.pdf)*.

### **Installing Applications Using SmartSystems Foundation Console**

You can use the SmartSystems Foundation console to drag-and-drop Intermec applications onto your CS40.

To use SmartSystems Scan-to-Connect to connect your CS40 to your network and install software, see the SmartSystems Foundation online Help.

#### **To use SmartSystems console to install an application**

- **1** Download your application file from the Intermec web site and unzip it on your desktop PC.
- **2** Double-click the application file to install it. The application file should appear in the Software Vault.
- **3** From the SmartSystems console in the Software Vault, drag-anddrop the application onto each CS40 in your network, or drop the application on a group of CS40s contained in a folder.

For more information, go to the Intermec web site at **[www.intermec.com/SmartSystems](http://www.intermec.com/SmartSystems)**.

### **Installing Applications Using Microsoft ActiveSync or Windows Mobile Device Center**

If you only have a few CS40s to update with applications, you can copy files using Microsoft ActiveSync or Windows Mobile Device Center.

### **To install an application using Microsoft ActiveSync or Windows Mobile Device Center**

- **1** On your PC, copy the .cab file you want to download to your CS40.
- **2** Create an ActiveSync or Windows Mobile Device Center connection between your PC and your CS40.
- **3** Copy the .cab files from your PC to your CS40.
- **4** Warm boot or cold boot your CS40. For help, see **["Resetting the](#page-61-0)  [Computer" on page 50](#page-61-0)**.
- **5** After the boot process is finished, browse to the .cab files and tap the files to install them.

### **How to Install Applications Using a Scan-to-Connect Bar Code**

You can use the Scan-to-Connect function in SmartSystems Foundation to create a bar code that loads software. The bar code contains the address of the server where the software to download is located. Once you scan the bar code, it finds the server, downloads the file, and installs it on your CS40. For more information on installing applications using a Scan-to-Connect bar code, see the SmartSystems Foundation Help.

# **Installing Applications Using a microSD Card**

If your application requires more disk space than your CS40 can comfortably handle, you can use a microSD card to install applications.

#### **To install applications using the microSD card**

- **1** Tap **Start** > **Shutdown** to turn off your CS40.
- **2** Remove the microSD card. For help, see **["Inserting a microSD](#page-28-0)  [Card" on page 17](#page-28-0)**.
- **3** Insert the microSD card into a microSD adapter card, and then place it in the storage card reader connected to your PC.
- **4** Copy your application file to the microSD card.
- **5** Remove the microSD card from the adapter card and insert it into your CS40.
- **6** On your CS40, navigate to the storage card folder and run your application.

# <span id="page-50-1"></span><span id="page-50-0"></span>**How to Update the System Software**

Your CS40 uses Image Update to update the operating system (OS) and system software. Image Update uses packages to allow for smaller and faster updates because the contents are stored in ROM. Packages persist through a cold or clean boot and cannot be removed by the end user. The Image Update process also provides strengthened security because all packages are signed.

Image Update packages (.pkg or .pks files) may contain elements such as DLLs, executable (.exe) files, and .cab files.

You can use either of these methods to update your CS40:

- **•** You can update multiple computers at the same time using the SmartSystems Console. For help, see the next section, "**[Updating](#page-51-0)  [Multiple CS40s Using SmartSystems Console](#page-51-0)**."
- **•** You can update individual computers by transferring the packages to your mobile computer and then installing them from the mobile computer.

If you are using SmartSystems to update your CS40 you can choose to send the updates silently. For more information, see **["How to Send](#page-52-0)  [Silent Update Packages to the Computer" on page 41](#page-52-0)**.

# <span id="page-51-0"></span>**Updating Multiple CS40s Using SmartSystems Console**

You can use the SmartSystems console to update the operating system or system software on your CS40. The console is part of SmartSystems Foundation and is available from the Intermec web site through the Intermec Developer Library (IDL). Before you can upgrade your CS40, you need:

- **•** SmartSystems Foundation. To download SmartSystems Foundation, go to **www.intermec.com/idl** and open the Device Management page.
- **•** the SmartSystems bundles you want to install. The SmartSystems bundle contains the Image Update package file. These SmartSystems bundles are available from the Intermec web site at **www.intermec.com**. Go to **Support** > **Downloads**.

### **To update your CS40 using SmartSystems Foundation**

- **1** Open the SmartSystems console.
- **2** Make sure the SmartSystems console and your CS40 are on the same subnet and connected wirelessly or through Ethernet.
- **3** Make sure that power management is disabled on your CS40.
- **4** Download the SmartSystems bundle to your PC.
- **5** Double-click the SmartSystems bundle on your PC to extract the update files to the software vault.
- **6** From the SmartSystems console, locate the bundle(s) to install.
- **7** Drag the application to each mobile computer you want to update or to a group of mobile computers in a folder. The SmartSystems console installs the update on your computers.
- **8** After the download is complete, your mobile computer begins the update process and automatically performs a cold boot.

The mobile computer then boots into a special Update Loader mode where the computer has no connections and is completely unusable. This process can take anywhere from 30 seconds to 15 minutes depending on the update.

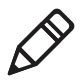

**Note:** The SmartSystems console indicates that your mobile computer is offline, by displaying a red stop sign symbol, until the mobile computer reboots and reconnects to the system.

**9** After the update is complete, your mobile computer cold boots again. When a confirmation dialog box appears requesting user input, dismiss it.

### <span id="page-52-0"></span>**How to Send Silent Update Packages to the Computer**

If you want to automatically download and send update packages to your CS40, you can purchase a SmartSystems AutoDeploy License. The silent updates do not require any user intervention and begin when you choose to have the update process start. SmartSystems Foundation users are notified when update packages are released so that they can download them and update their Intermec computers. For more information, see the SmartSystems Foundation Help.

### **Updating Individual CS40s**

You can download update packages from your PC to your CS40 using Microsoft ActiveSync (Windows XP or earlier), Windows Mobile Device Center (Windows Vista or Windows 7), or any other file transfer method you choose.

#### **To update an individual CS40**

- **1** Download the Image Update packages you want to install from the Intermec web site at **www.intermec.com**. Go to **Support** > **Downloads**.
- **2** Transfer the Image Update packages from your PC to your CS40.
- **3** On your CS40, tap **Start** > **File Explorer** and navigate to the location of the Image Update package.
- **4** Double-tap the package to install it. Your CS40 validates the update package and prompts you to continue with installation.

### **5** Tap **Install**.

Your CS40 boots and enters a special Update Loader mode where the computer has no connections and is completely unusable. This process can take anywhere from 30 seconds to 15 minutes depending on the update.

**6** When the installation is complete, an Update Result page appears. Tap **Done**.

### *Chapter 3 — Developing and Installing Applications*

# 4

# Troubleshooting and Maintaining the Computer

If you encounter any problems while using the mobile computer, look in this chapter to find a possible solution. You will also find information on routine maintenance. This chapter contains these sections:

- **• [Calling Product Support](#page-55-0)**
- **• [Troubleshooting the Computer](#page-56-0)**
- **• [Resetting the Computer](#page-61-1)**
- **• [Cleaning the Computer](#page-63-0)**

# <span id="page-55-0"></span>**Calling Product Support**

If you cannot find the answer to your problem in the "**[Troubleshooting the Computer](#page-56-0)**" section, you can visit the Intermec technical knowledge base (Knowledge Central) at **[intermec.custhelp.com](http://intermec.custhelp.com)** to review technical information or to request technical support. If you still need help after visiting Knowledge Central, you may need to call Product Support.

To talk to an Intermec Product Support representative, call

### **1-800-755-5505**.

Before you call Intermec Product Support, make sure you have the following information ready:

- **•** Configuration number
- **•** Serial number
- **•** Firmware and software version numbers
- **•** Know the language your custom application was written in and the tools you used to create it

Consult your application developer for information on your custom application.

### **To find your configuration number and serial number**

**•** Look at the CN (configuration number) and SN (serial number) fields on the label inside the battery compartment.

### **To find software and firmware version numbers**

- **1** Go to **Start** > **Settings** > **About.**
- **2** Tap the **Packages** tab to find software version numbers.
- **3** Tap the **Build** tab to find the firmware version.

# <span id="page-56-0"></span>**Troubleshooting the Computer**

Use this section to troubleshoot some common problems you may experience with your CS40.

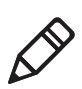

**Note:** If you send your CS40 in for service, it is your responsibility to save the computer data and configuration. Intermec is responsible only for ensuring that the hardware matches the original configuration when repairing or replacing the computer.

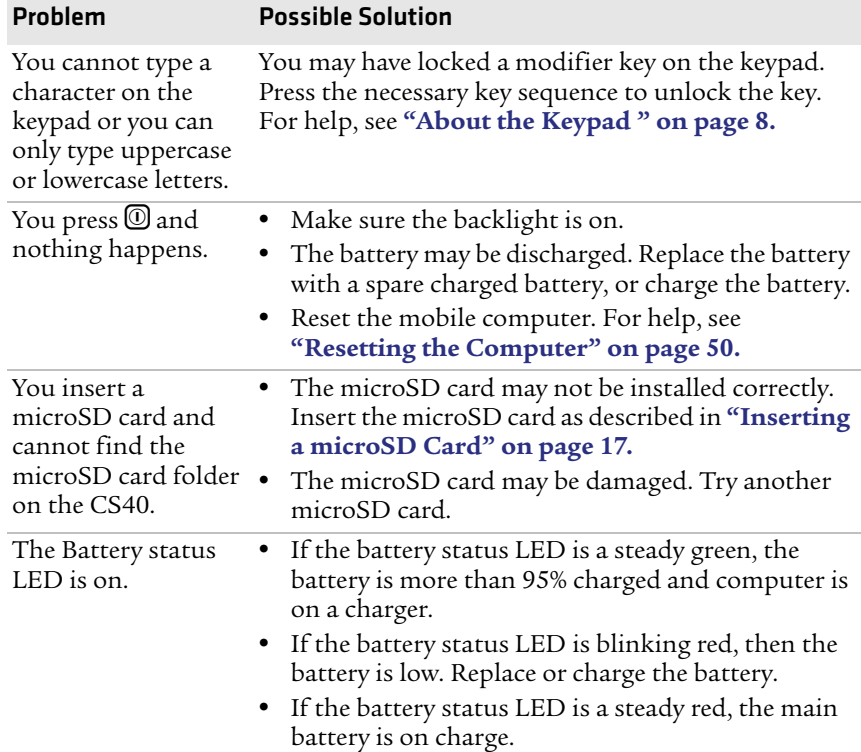

### *Problems While Configuring the Mobile Computer*

 $\sim$ 

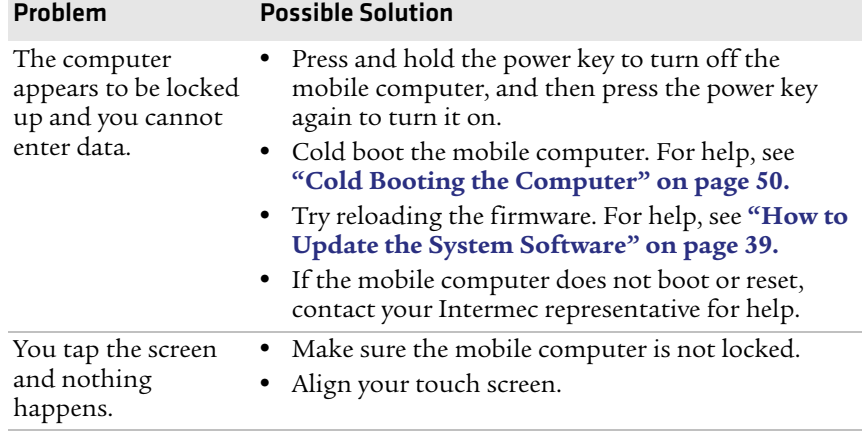

### *Problems While Configuring the Mobile Computer*

### *Problems With Wireless Connectivity*

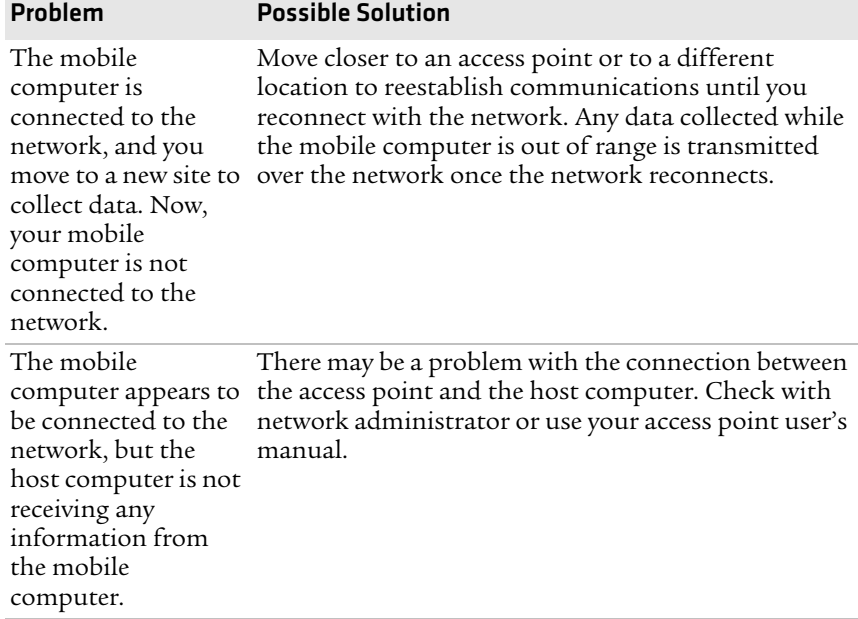

| Problem                                                                                                    | <b>Possible Solution</b>                                                                                                    |
|----------------------------------------------------------------------------------------------------|----------------------------------------------------------------------------------------------------|
| The mobile<br>computer indicates<br>that it is<br>authenticated,<br>but it does not<br>communicate with<br>the host.                     | Make sure the mobile computer IP address, host IP<br>address, subnet mask, default router are configured<br>for the network.                                                                                                    |
| The mobile<br>computer does<br>not appear to be<br>authenticating and a<br>network connection<br>icon does not appear<br>on the toolbar. | The mobile computer may not be communicating<br>with the access point. Make sure the mobile<br>computer network name matches the access point<br>network name (SSID).<br>The 802.1x security network may not be active.<br>Make sure the server software is properly loaded<br>and configured on the server PC. See server<br>software documentation for help. |
| A network<br>connection icon<br>appears in the<br>toolbar, but then<br>disappears.                                                       | The mobile computer may not be communicating<br>$\bullet$<br>with the intended access point. Make sure the<br>mobile computer network name matches the<br>access point network name.<br>The access point may not be communicating with<br>the server. Ensure the access point is turned on,<br>properly configured, and has 802.1x security<br>enabled.        |
| You are setting up<br>multiple access<br>points in a network,<br>with different SSIDs,<br>and the connection<br>fails.                   | When you change the SSID, the WEP key values are<br>not saved. Configure the WEP key values and save<br>your changes.                                                                                                    |

*Problems While Configuring 802.1x Security*

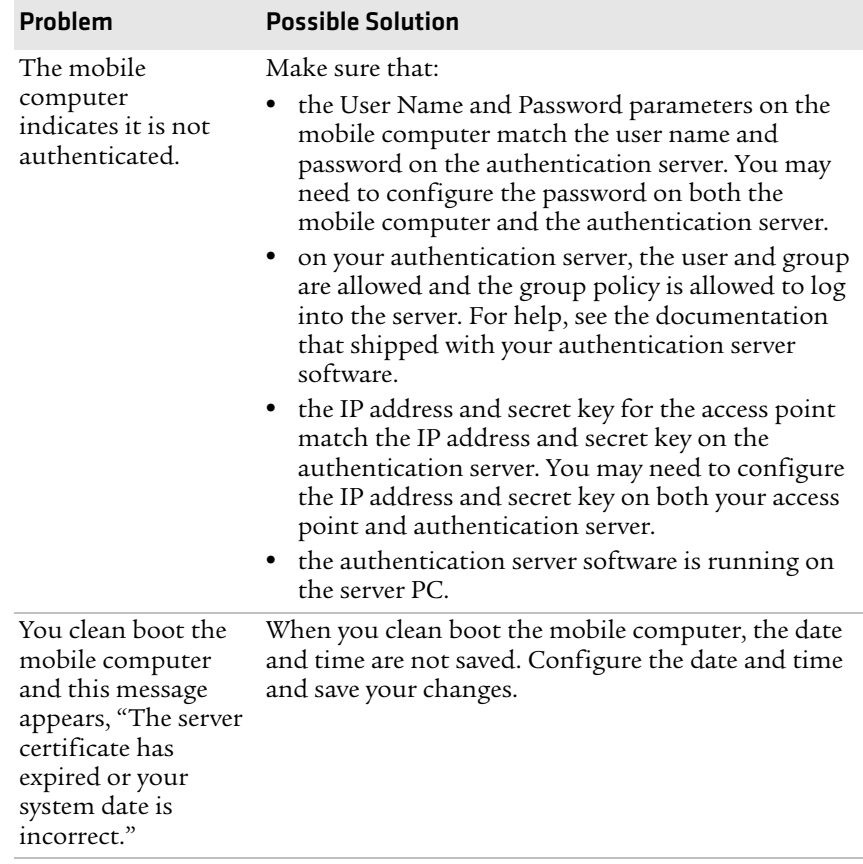

### *Problems While Configuring 802.1x Security (continued)*

### *Problems While Scanning Bar Codes*

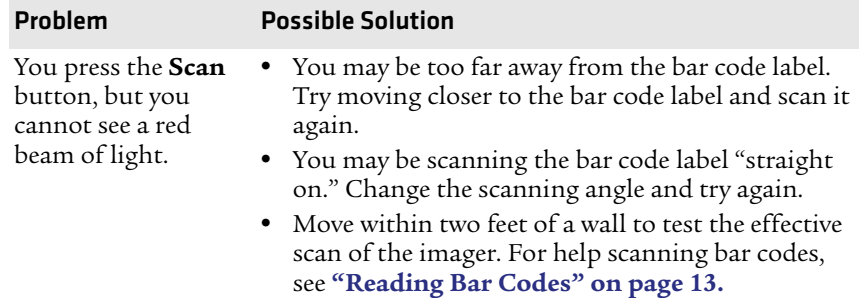

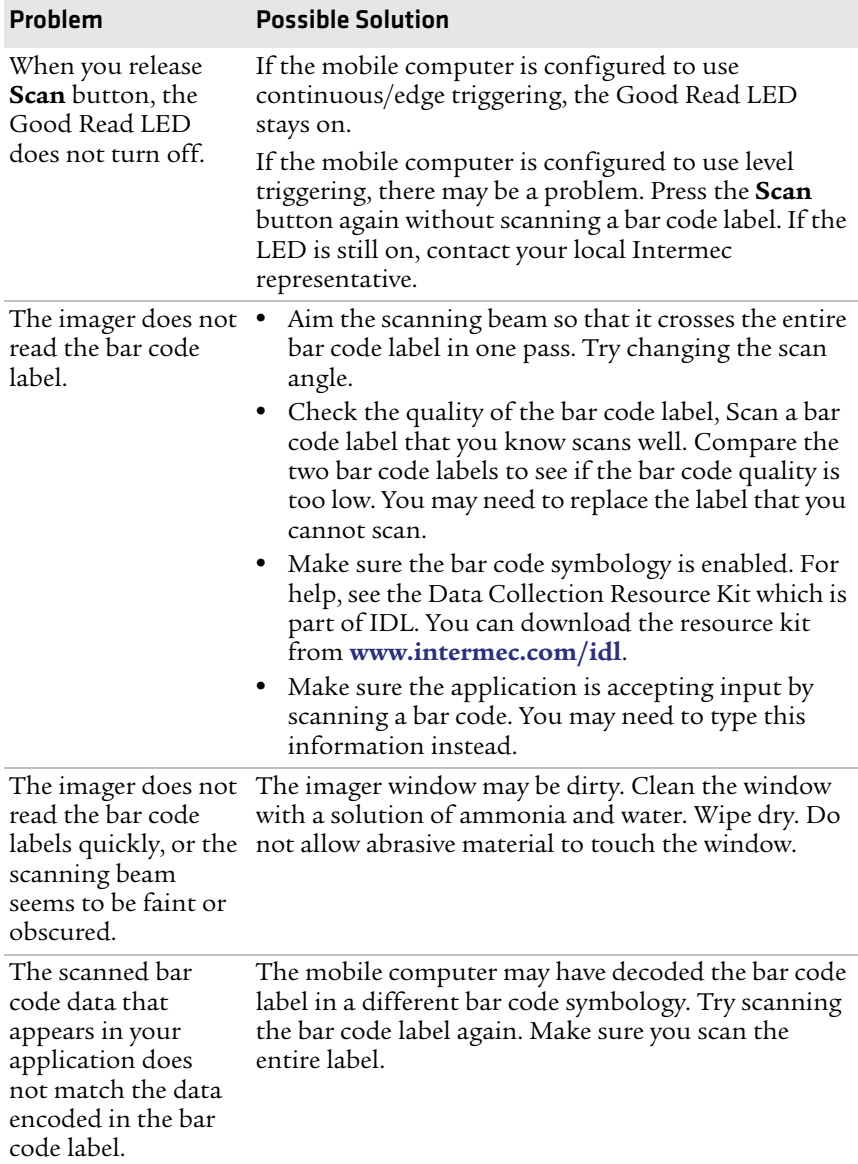

### *Problems While Scanning Bar Codes (continued)*

# <span id="page-61-1"></span><span id="page-61-0"></span>**Resetting the Computer**

You rarely need to reset the mobile computer. If the CS40 does not resume after pressing the **Power** button, or if the CS40 or an application locks up, you may need to reset the CS40. The CS40 uses the configuration currently saved in flash memory during the boot process. There are three ways to reset the computer:

- **•** Warm booting
- **•** Cold booting
- **•** Clean booting

## **Warm Booting the Computer**

You may need to perform a warm boot to correct conditions when an application stops responding to the system.

### **To warm boot the computer**

- **1** Tap **Start** > **Shutdown**. The CS40 systematically shuts down.
- **2** Press the **Power** button to turn on the CS40. The CS40 goes through the initialization process and restarts.

### <span id="page-61-2"></span>**Cold Booting the Computer**

In some cases when the computer completely stops responding, it may be necessary to perform a cold boot. Because cold booting may result in data loss, only use this method if all other recovery methods have failed.

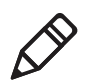

**Note:** Cold booting the computer does not guarantee that cached disk data will be saved, so transactional data may be lost during the reset. All other data is preserved.

### **To cold boot your computer**

- **1** Remove the battery pack from the computer and wait 30 seconds.
- **2** Install the battery pack and press  $\overline{\omega}$ .

### **Clean Booting the Computer**

If the computer does not warm boot or cold boot, you may need to perform a clean boot. When you clean boot the computer, the computer only loads files and applications that are absolutely required by the operating system. A clean boot returns the computer to an "out of the box" or factory default state, so that you can run diagnostic tests to troubleshoot the normal boot process.

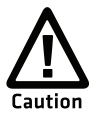

**The clean boot process erases the mobile computer memory, including all applications and data files in the object store. To preserve applications through a clean boot, store them in the Flash File Store. For more information, see ["How to Install](#page-48-1)  [Applications on the CS40" on page 37.](#page-48-1)**

### **To clean boot the computer**

- **1** Remove the battery pack.
- **2** Install the battery pack and press  $\overline{\mathbb{O}}$ .
- **3** When the computer starts the boot process, simultaneously press  $\Omega$  and  $\Omega$  until the IPL Boot Configuration Menu appears on the screen.

```
IPL Boot Configuration Menu
(1) Force Image Update: No
(2) Force Clean Boot : No
(3) Passive KITL : No
(0) Continue with Boot...
```
**4** Press 2 to select **Force Clean Boot** and then press <sup>1</sup> to select **Continue with Boot**.

The computer executes the clean boot. This process takes a few minutes.

- **5** When prompted, tap the screen to set up the computer.
- **6** Follow the instructions to calibrate the screen.

# <span id="page-63-0"></span>**Cleaning the Computer**

To keep the computer in good working order, you may need to perform these minor maintenance tasks:

- **•** Clean the imager window.
- **•** Clean the computer screen.

Clean the imager window and computer screen as often as needed for the environment in which you are using the computer. To clean the computer, use a solution of one part ammonia and 3 parts water.

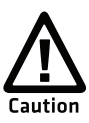

**There are no user-serviceable parts inside the computer. Opening the unit will void the warranty and may cause damage to the internal components.**

### **To clean the imager window and computer screen**

- **1** Press  $\textcircled{1}$  to turn off the computer.
- **2** Dip a clean towel or rag in the ammonia solution and wring out the excess. Wipe off the imager window and screen. Do not allow any abrasive material to touch these surfaces.
- **3** Wipe dry.

# A Specifications

# **Physical and Environmental Specifications**

### **Physical Dimensions**

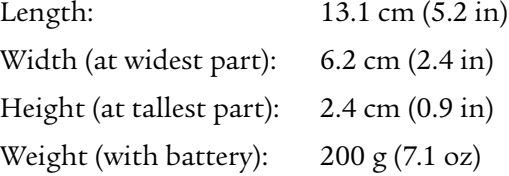

### **Power and Electrical Specifications**

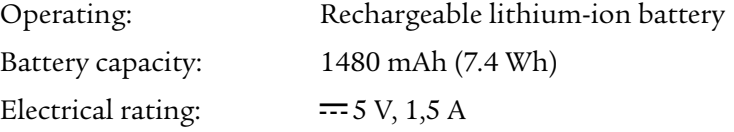

### **Temperature and Humidity Specifications**

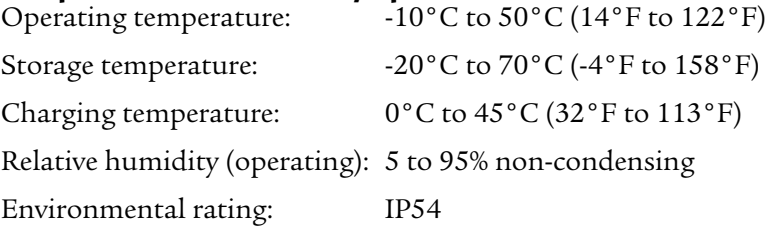

### **Screen Specifications**

- **•** 240 RGB x 320 pixels
- **•** 7.1 cm (2.8 in) diagonal square active area
- **•** LED backlight with 5 levels of brightness, including Off
- **•** LCD capable of both portrait and landscape operation

### **Keypad Options**

- **•** Numeric keypad
- **•** Alphanumeric keypad (QWERTY)

### **Bar Code Symbologies**

The EA11 imager supports these bar code symbologies:

- 
- 
- **•** BPO (British Post 4-state) **•** Interleaved 2 of 5
- **•** ChinaPost **•** JapanPost
- **•** CanadaPost **•** KoreanPost
- 
- **•** Codablock A **•** Maxicode
- 
- **•** Code 11 **•** MSI
- 
- **•** Code 93 **•** Planet
- **•** Code 128/GS1-128 **•** Plessey
- **•** DataMatrix **•** Postnet
- **•** DutchPost **•** QR Code
- 
- **•** GS1 Composite **•** SwedenPost
- **•** GS1 DataBar Expanded **•** Telepen
- **•** GS1 DataBar Limited **•** TLC 39
- **•** AustraliaPost **•** GS1 DataBar Omnidirectional
- **•** Aztec **•** Infomail
	-
	-
	-
- **•** Codabar **•** Matrix 2 of 5
	-
- **•** Codablock F **•** Micro PDF417
	-
- **•** Code 39 **•** PDF417
	-
	-
	-
	-
- **•** EAN/UPC **•** Standard 2 of 5
	-
	-
	-

# **CS40 Micro-AB USB Connector Specifications**

The CS40 has a standard Micro-AB USB connector:

- **•** 1A maximum charge when using the universal cell phone charger accessory
- **•** maximum VBUS output power of 5 V @ 100 mA

# **CS40 Docking Connector Specifications**

The CS40 has an array of seven pin surface contacts that provide USB "On the Go" (OTG) connectivity and charge power while docked.

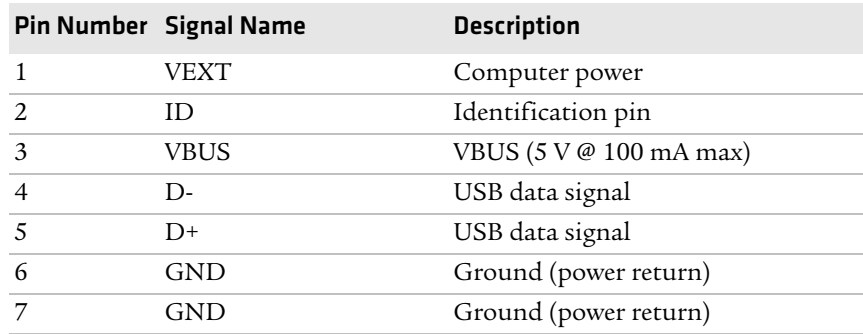

### *CS40 Docking Connector Specifications*

# **EA11 Imager Reading Distances**

Typical reading distances are done in an office environment using office lights (4 lux). Minimum distances are measured in the dark (0 lux). Both reading distances are provided in respective scan engine integration guides. Contact your local Intermec representative for more information.

Below are the typical and minimum standard reading distances for the CS40 built with an EA11 imager. When correctly mounted, an exit window reduces reading distances by about 4% for all scan engines.

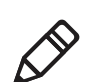

**Note:** Minimum distances depend on the length of the bar code.

### *Appendix A — Specifications*

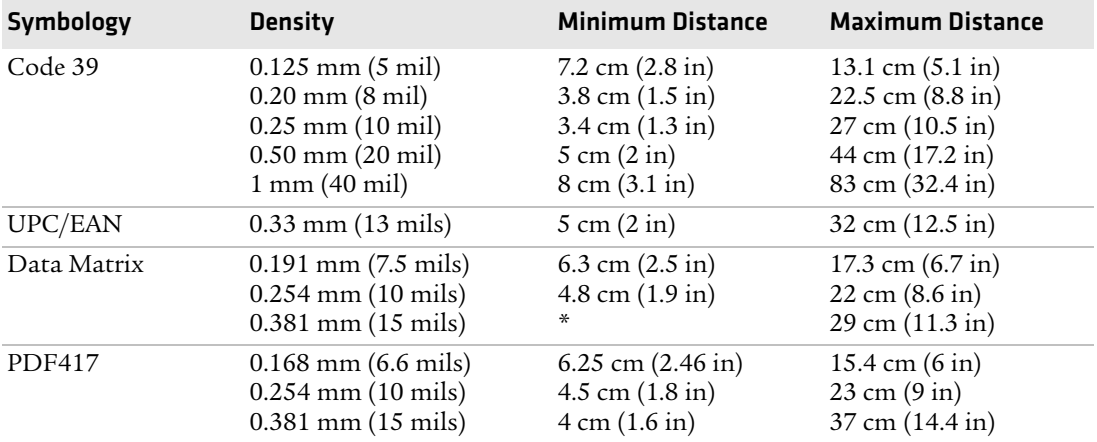

### *EA11 Standard Typical Reading Distances*

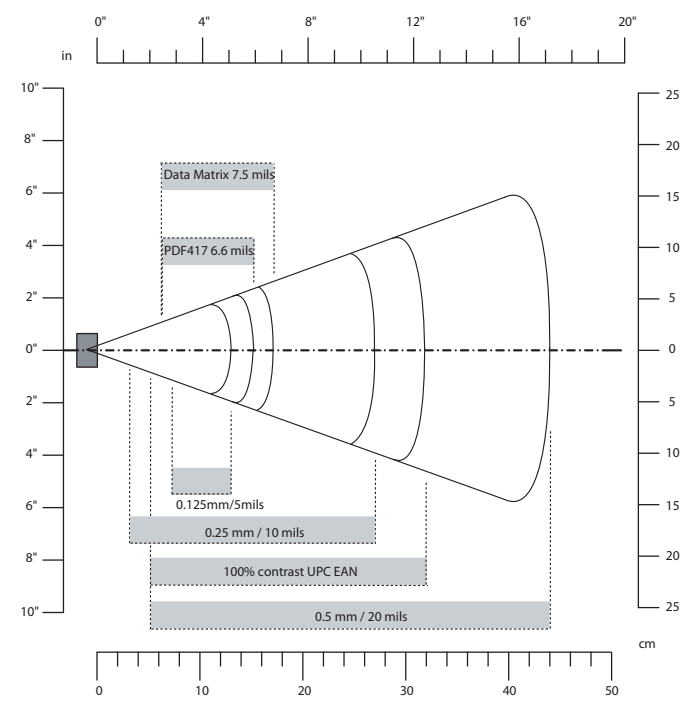

*EA11 Standard Typical Reading Distances*

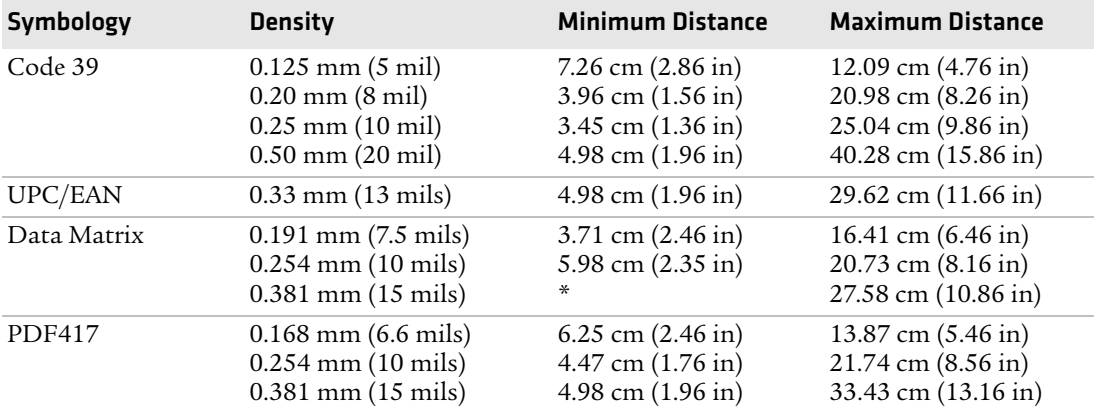

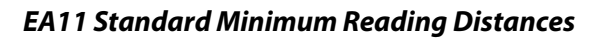

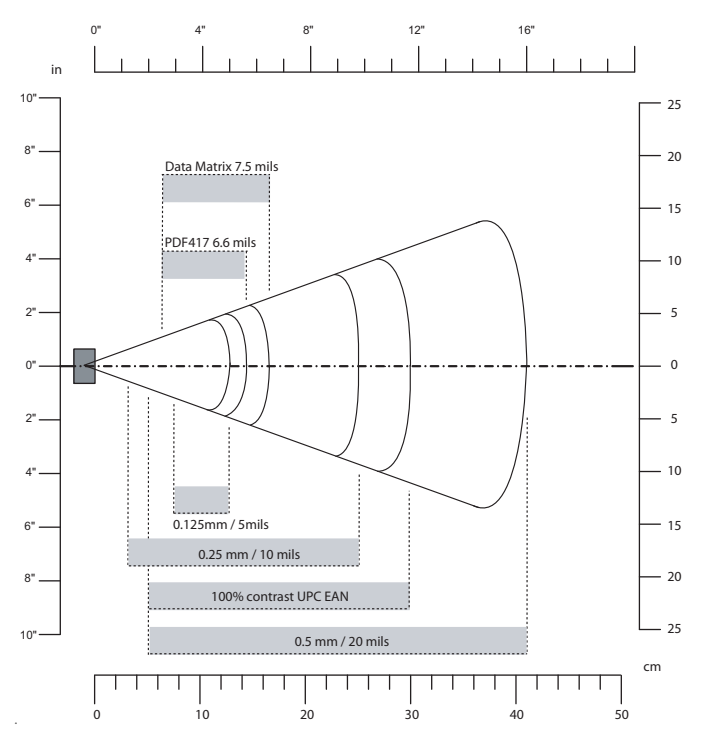

*EA11 Standard Minimum Reading Distances*

# B Default Settings

# **Default Configuration**

The following tables list the default values of the configuration commands supported on the mobile computer. If you restore the computer to factory default settings, the computer uses these values.

The commands are grouped by function and reflect the organization of Intermec Settings. You can configure your computer with Intermec Settings from the SmartSystems Foundation console. For detailed information on most of the commands, see the *[Intermec Settings](http://epsfiles.intermec.com/eps_files/eps_man/937-016.zip)  [Command Reference Manual](http://epsfiles.intermec.com/eps_files/eps_man/937-016.zip)*.

### **Data Collection**

### Symbology Default Value AustraliaPost Disable Aztec Disable BPO Disable CanadaPost Disable ChinaPost Disable Codabar Disable Codablock A Disable Codablock F Disable Code 11 Disable Code 39 Enable Code 93 Disable Code 128/GS1-128 Enable DataMatrix Enable DutchPost Disable EAN/UPC Enable UPC A, UPC E, EAN 8, EAN 13 GS1 Composite Disable GS1 DataBar Expanded Disable GS1 DataBar Limited Disable GS1 DataBar Omnidirectional Disable

#### *Symbology Settings*
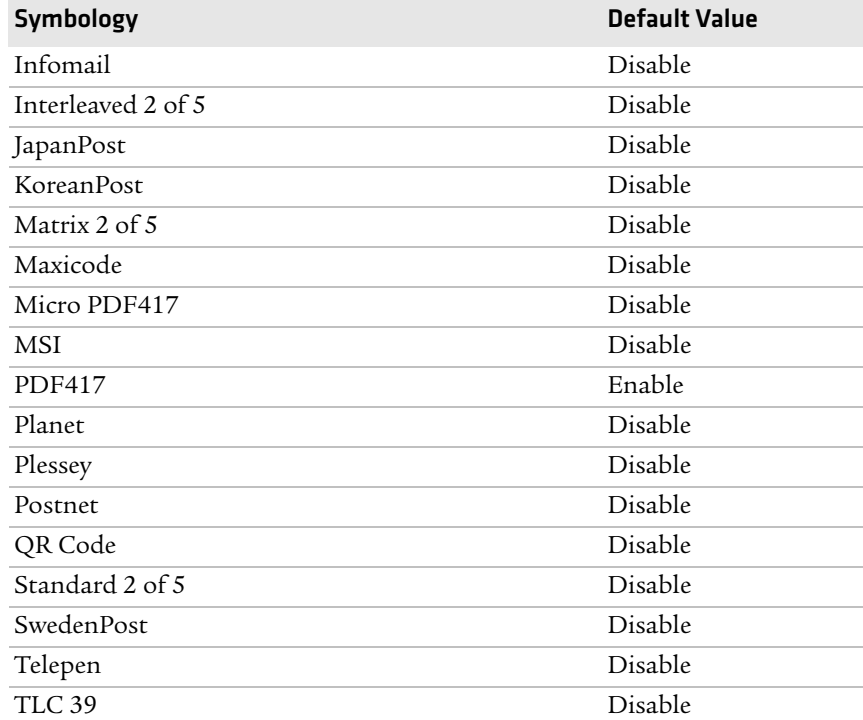

# *Symbology Settings (continued)*

## *Symbology Option Settings*

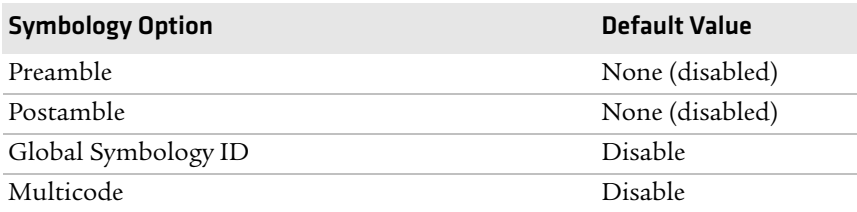

#### *Imager Settings*

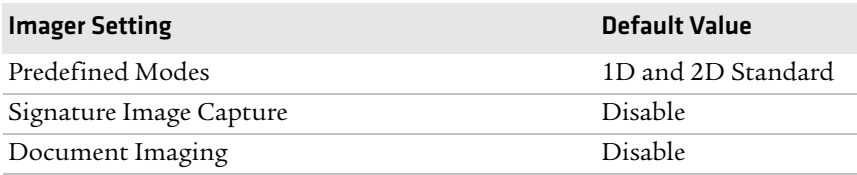

#### *Decode Security Settings*

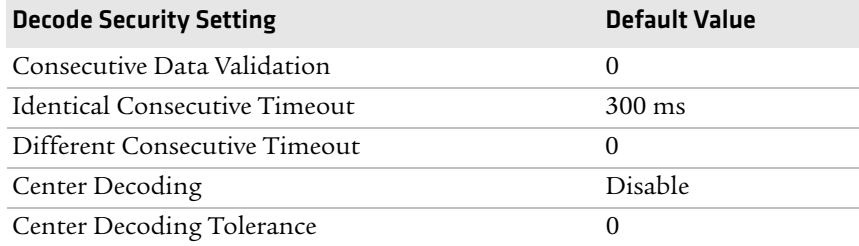

# **Communications**

#### *Communications Settings*

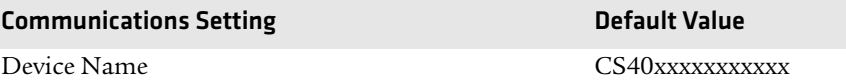

#### *Bluetooth Settings*

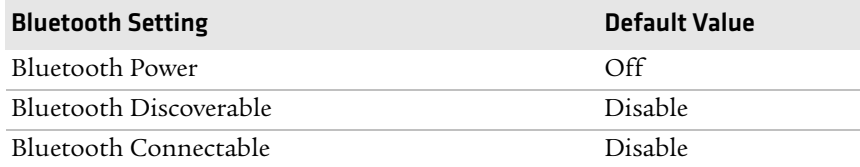

#### *802.11 Radio Settings*

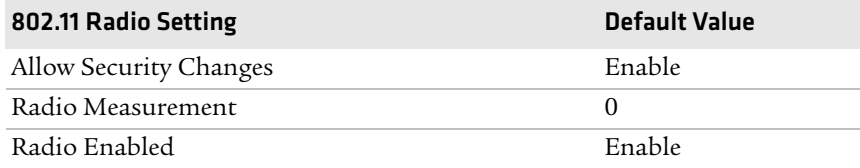

### *Ethernet Adapter Settings*

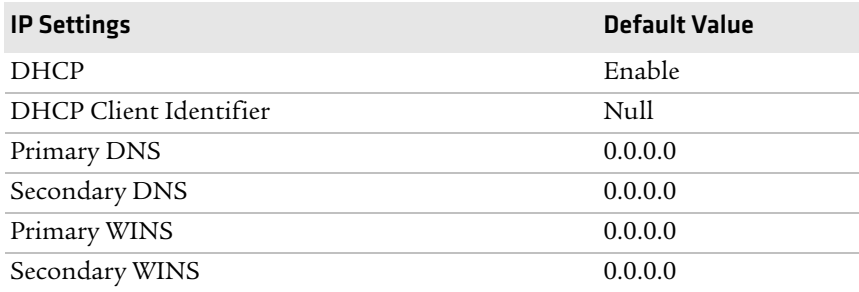

#### *Certificates Settings*

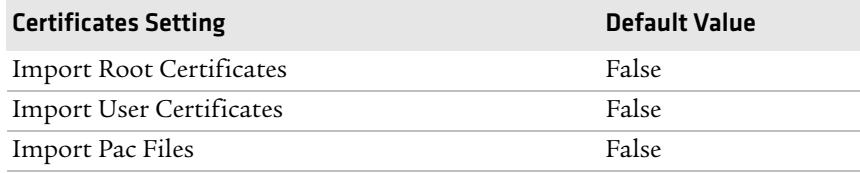

#### *Ethernet Adapter IP Settings*

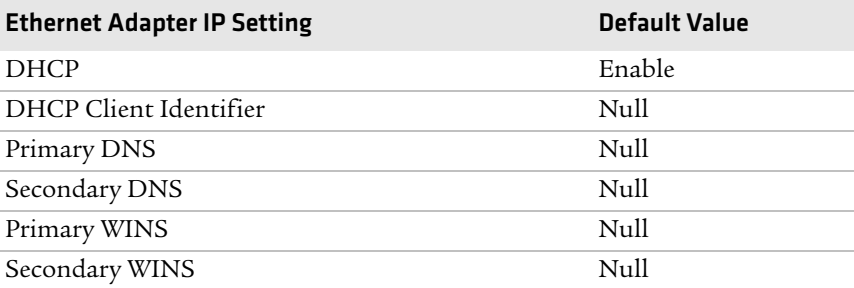

# **Device Settings**

#### *Device Settings*

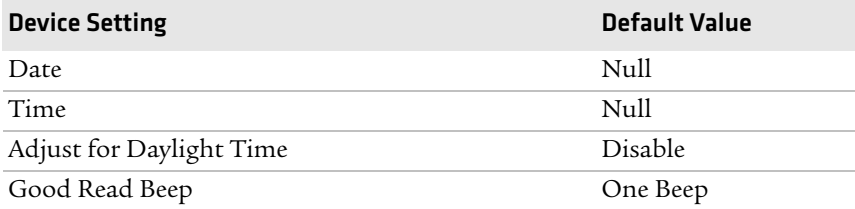

#### *Appendix B — Default Settings*

## *Device Settings (continued)*

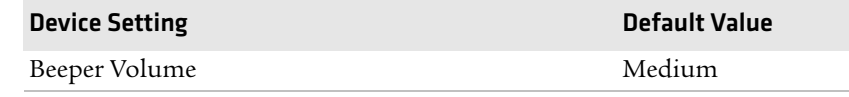

C Keypads and Keystrokes

# **Standard Characters**

Use the following tables to learn how to enter standard and hidden characters and functions with the keypad.

#### *Alphanumeric Characters*

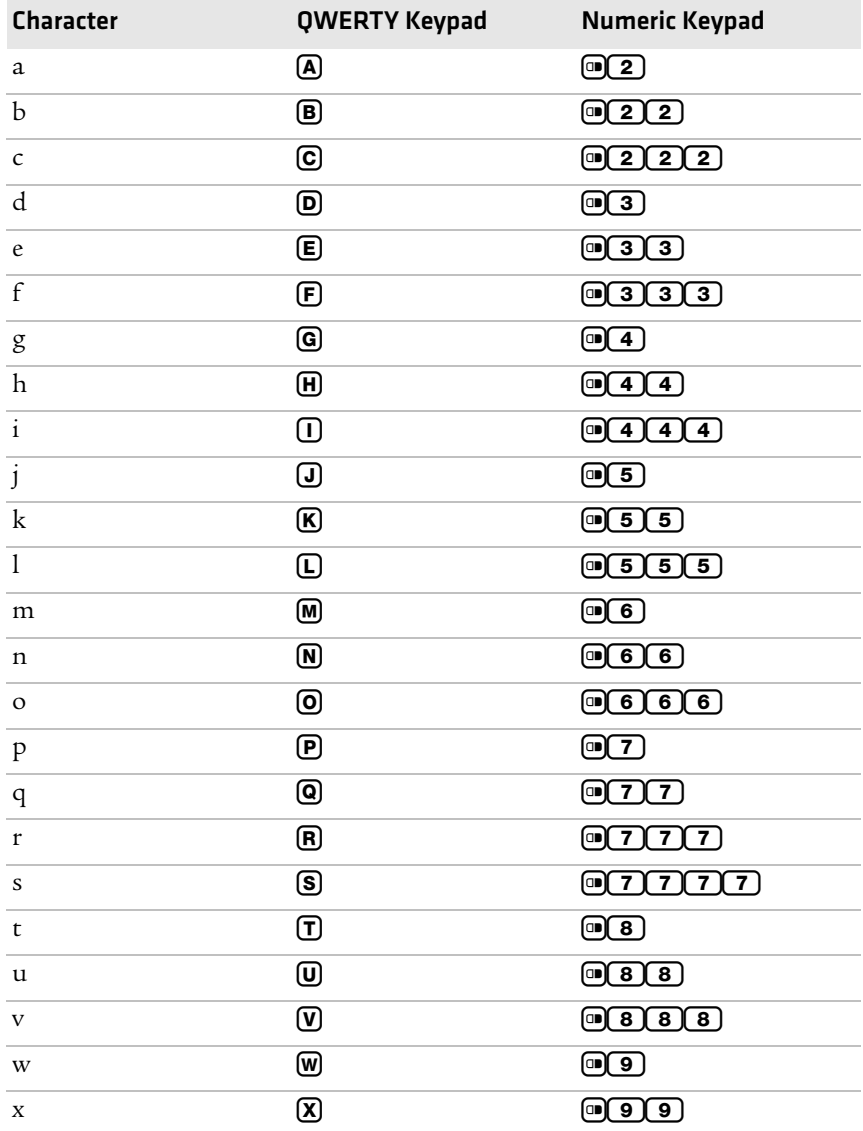

*66 CS40 Mobile Computer User's Manual*

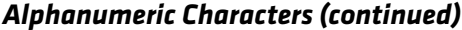

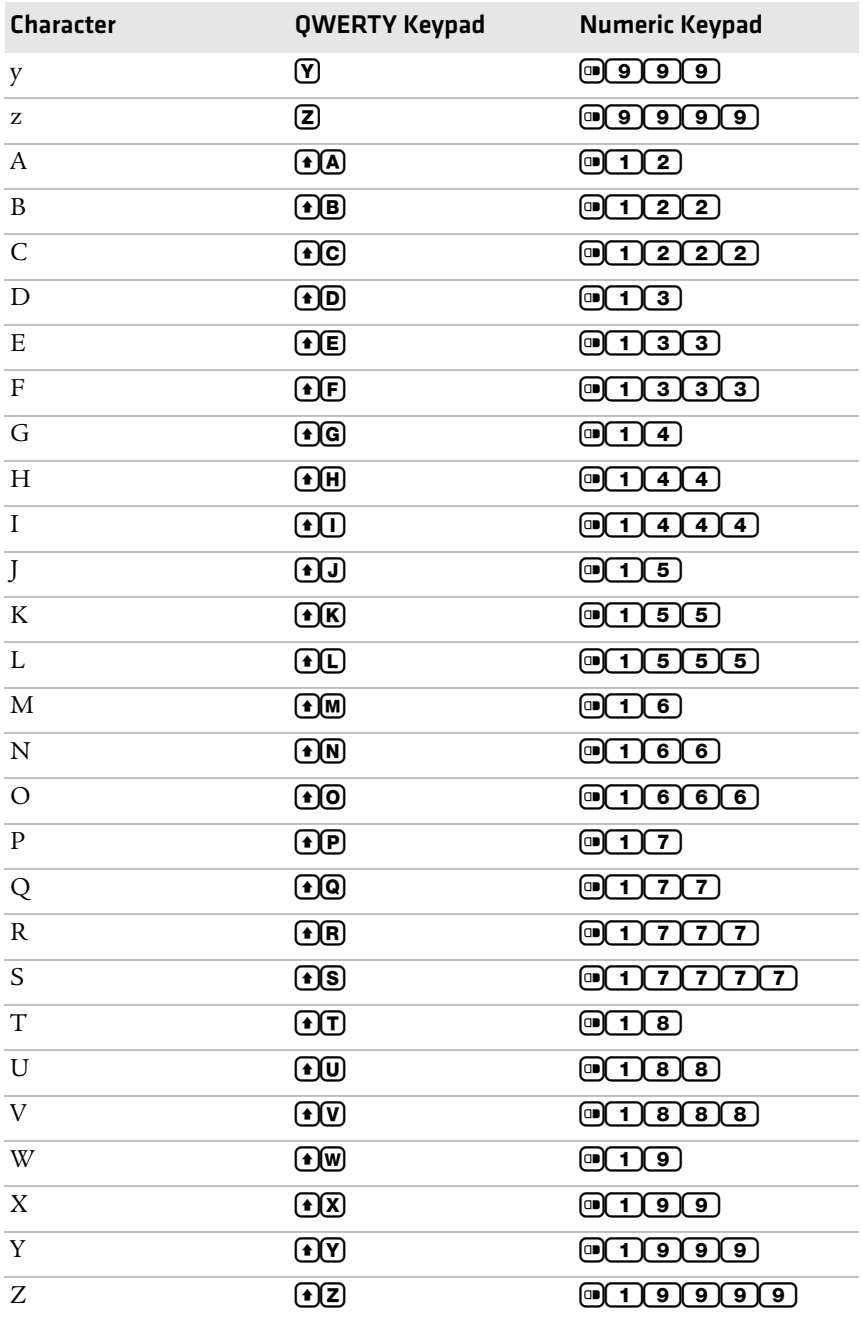

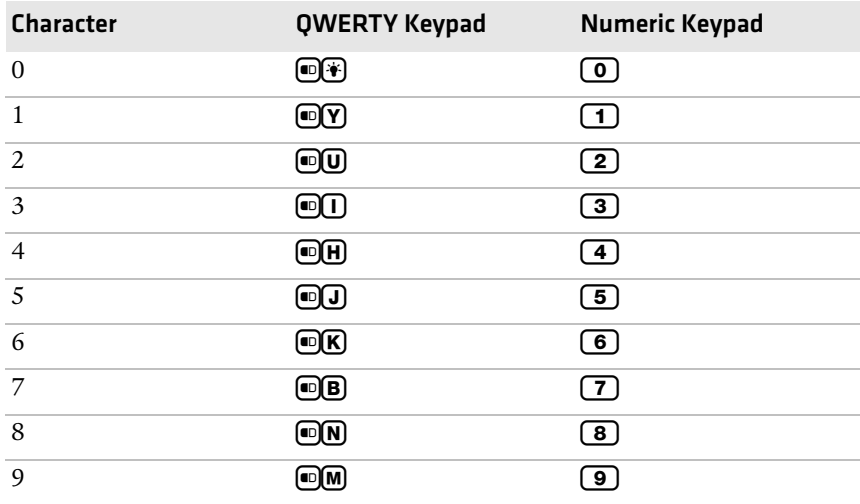

### *Alphanumeric Characters (continued)*

#### *Characters and Functions*

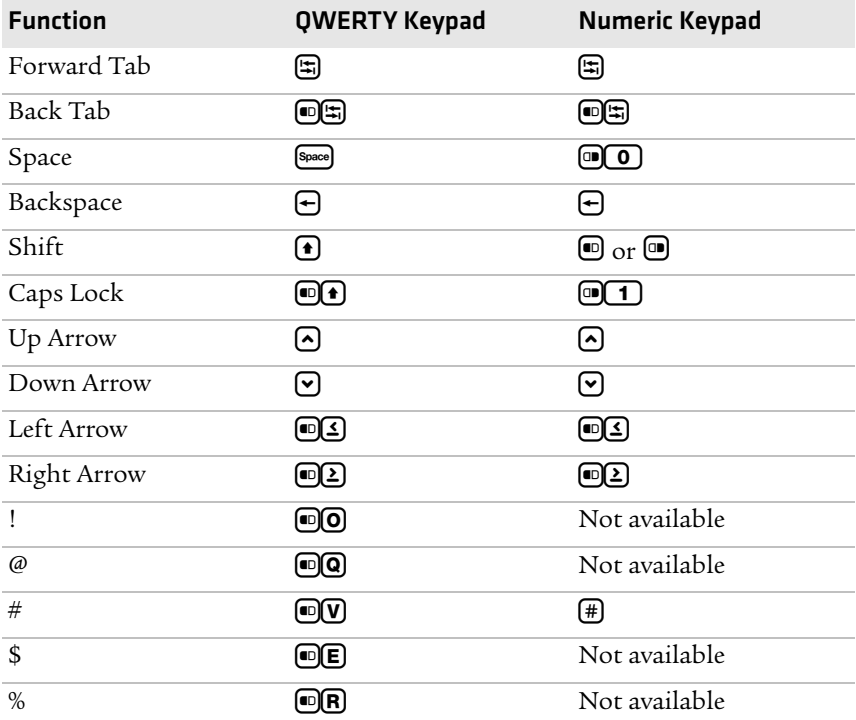

*68 CS40 Mobile Computer User's Manual*

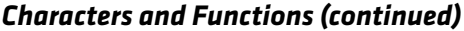

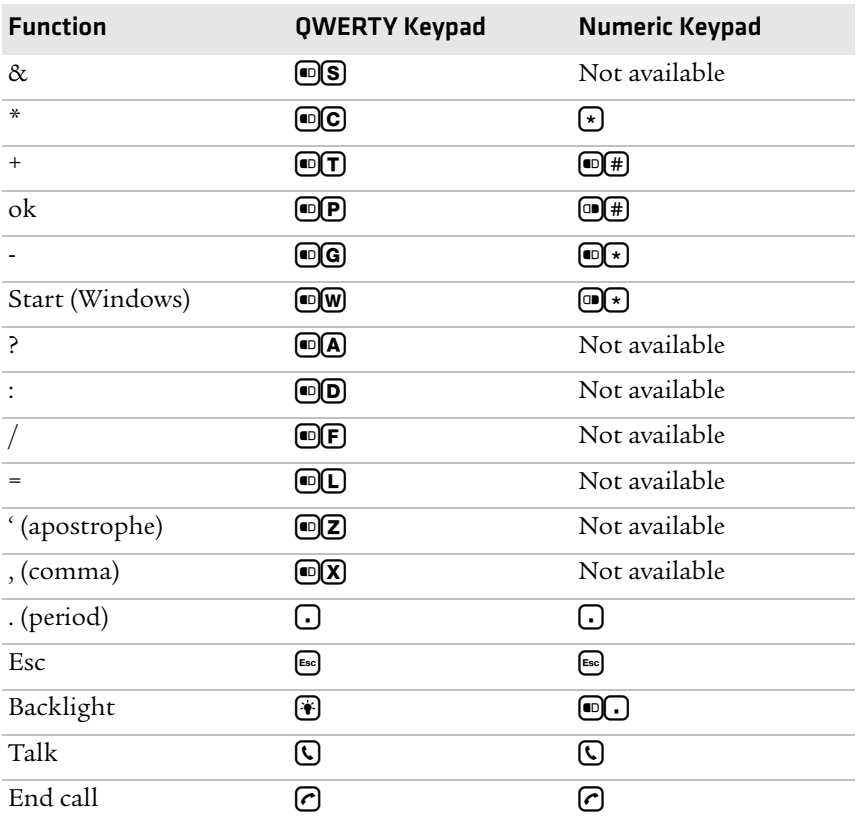

#### *Appendix C — Keypads and Keystrokes*

# D Imager Configuration Bar Codes

# **Imager Configuration Bar Codes**

Use the following bar codes to quickly configure the mobile computer imager. These bar codes allow you to enable or disable symbologies, reset to factory defaults, and set predefined imager modes.

If you need to create a bar code for a specific setup, please download a free copy of EasySet from the CS40 web page on the Intermec web site at **www.intermec.com.**

#### *Basic Configuration Bar Codes*

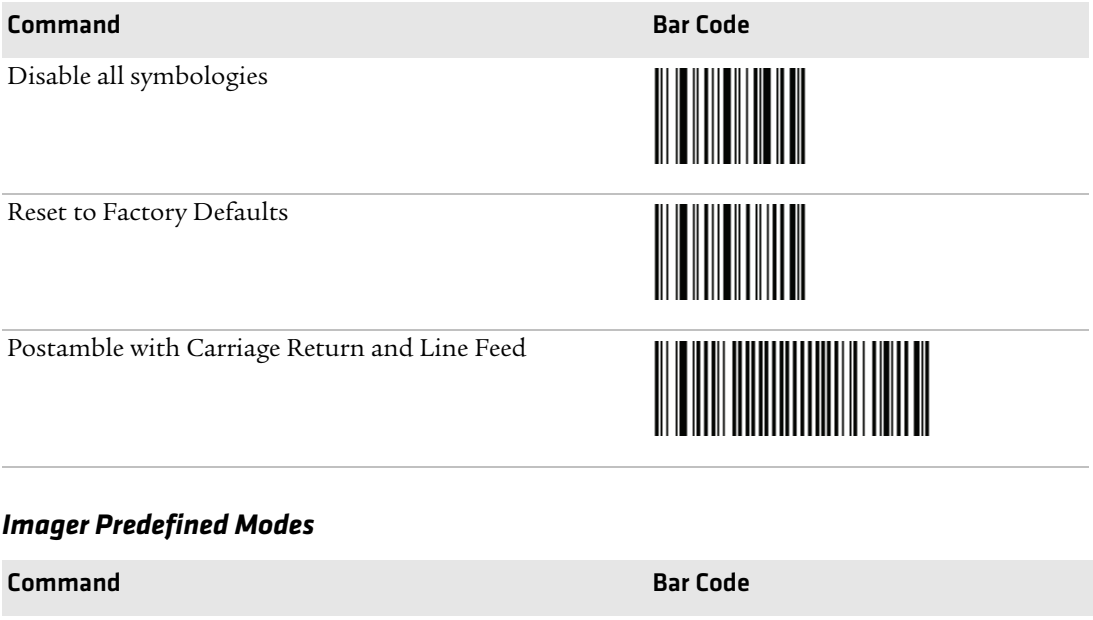

1D codes only

Standard 1D and 2D codes

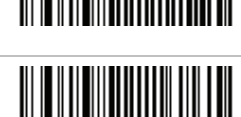

# *Imager Predefined Modes (continued)* **Command Bar Code** 1D and 2D codes bright environment 1D and 2D codes with reflective surface

#### *Symbology Bar Codes*

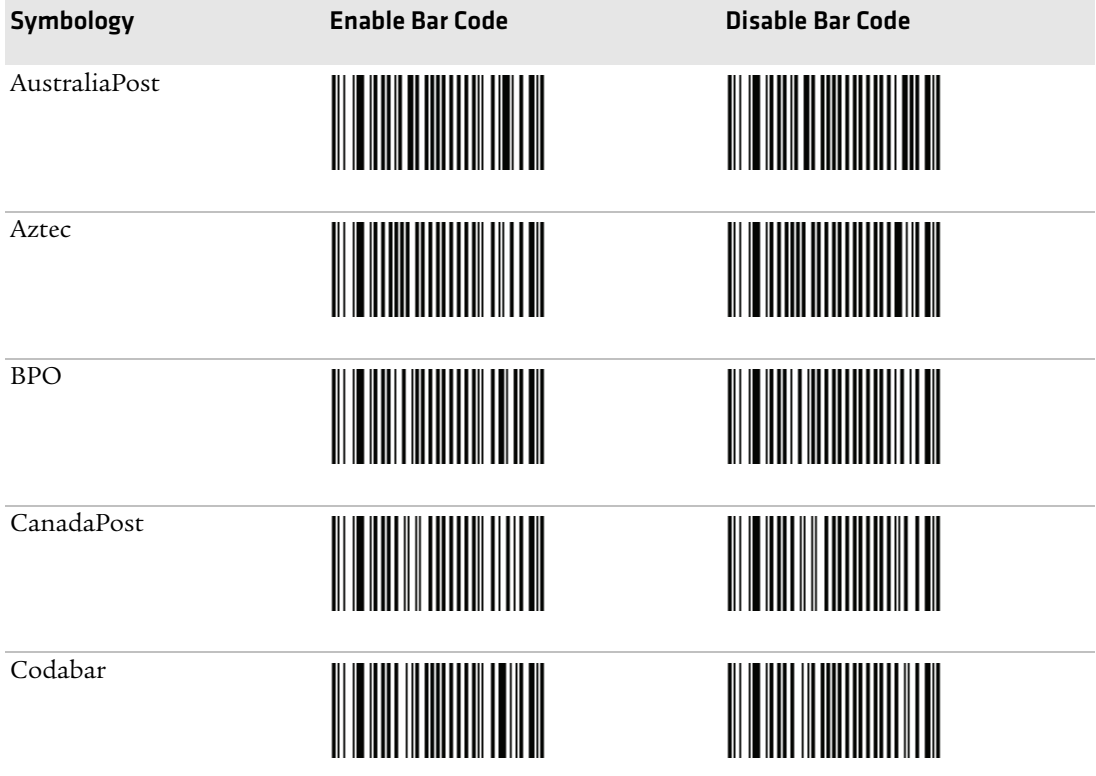

#### *Appendix D — Imager Configuration Bar Codes*

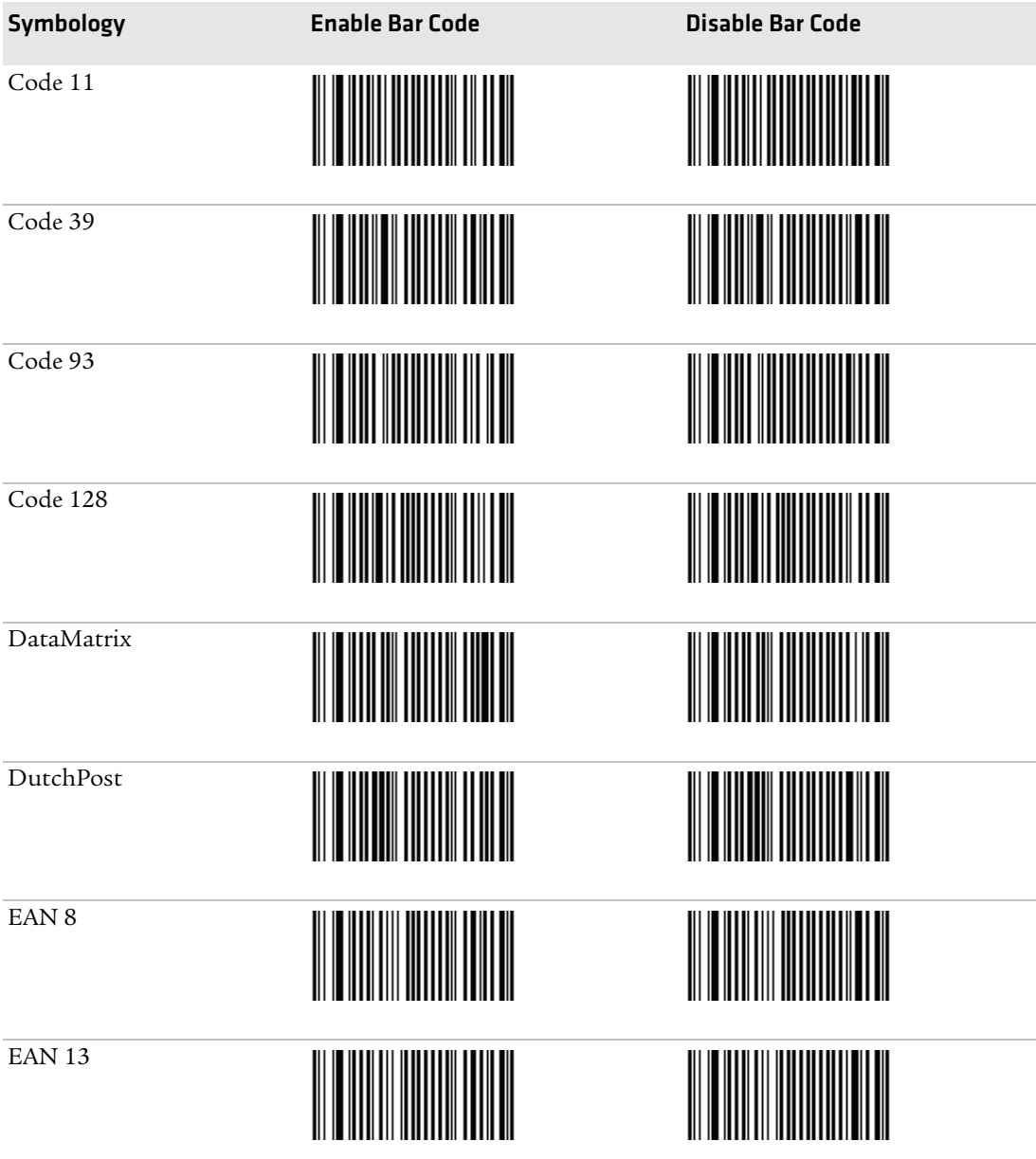

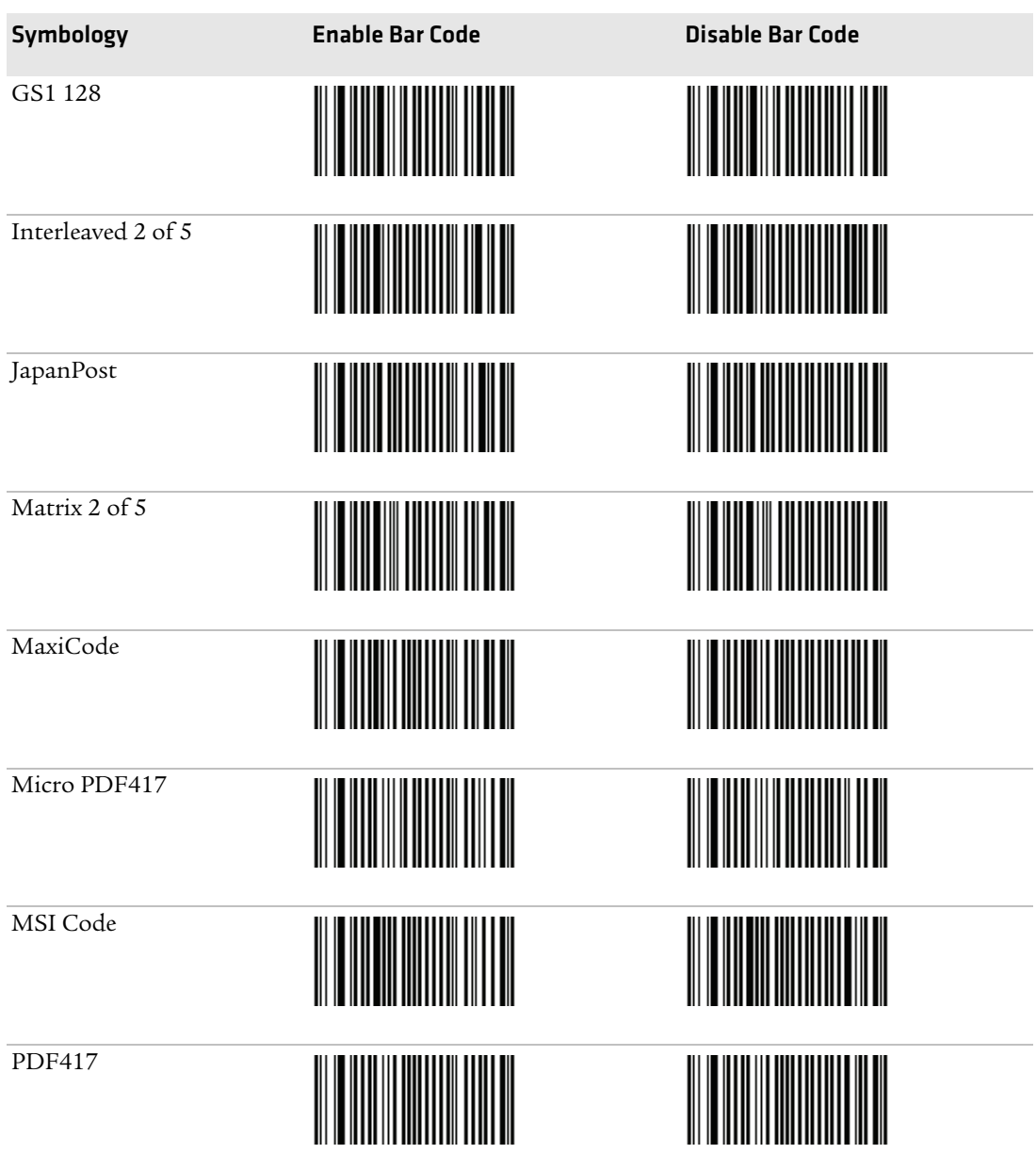

#### *Appendix D — Imager Configuration Bar Codes*

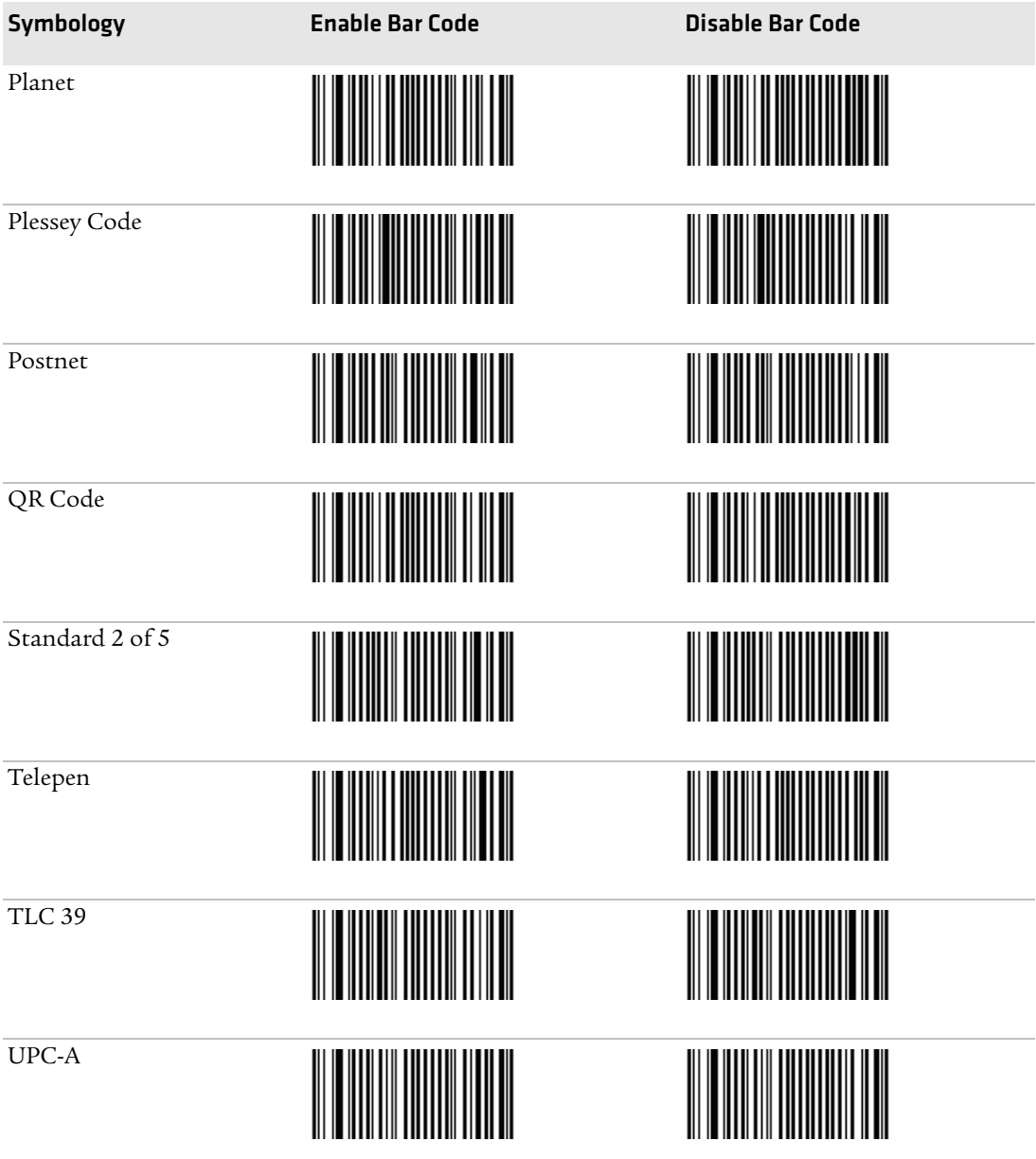

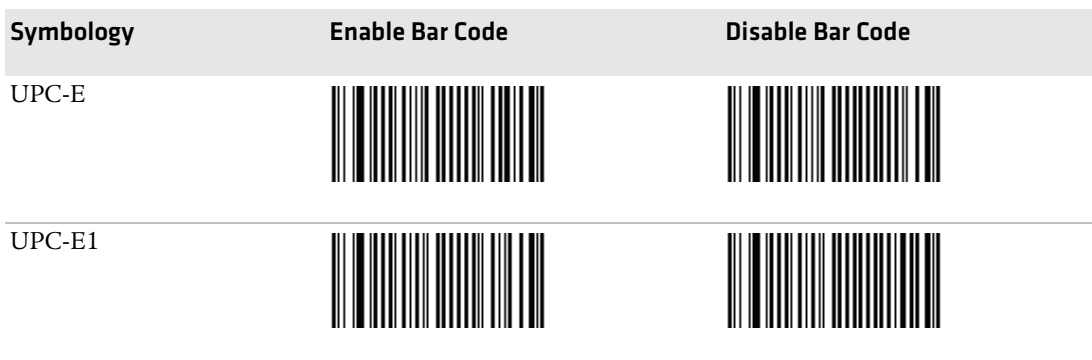

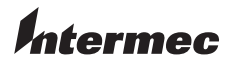

Worldwide Headquarters 6001 36th Avenue West Everett, Washington 98203 U.S.A. tel 425.348.2600 fax 425.355.9551 www.intermec.com © 2010 Intermec Technologies Corporation. All rights reserved.

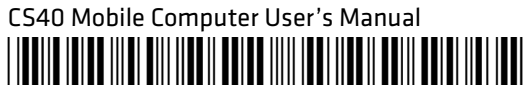

P/N 935-037-001